# **BlackBerry PlayBook Tablet**

### **Gebruikershandleiding**

Versie: 1.0.5

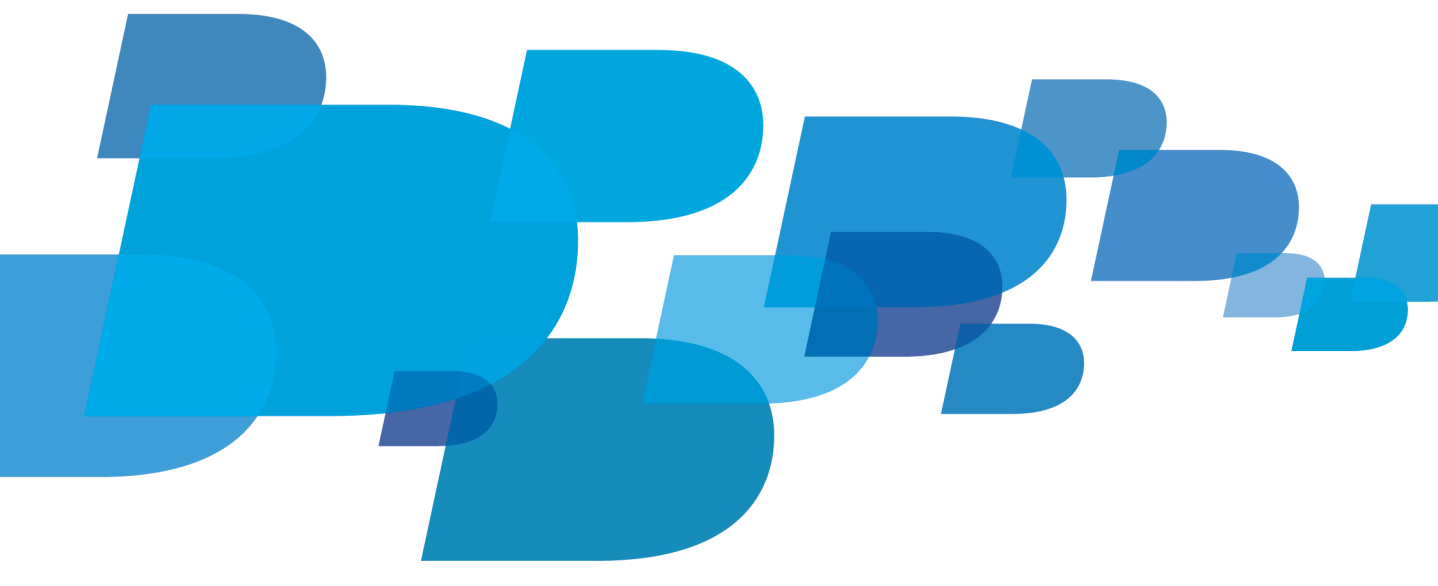

**F: BlackBerry** 

SWDT1526983-1526983-0615010614-006

# Inhoudsopgave

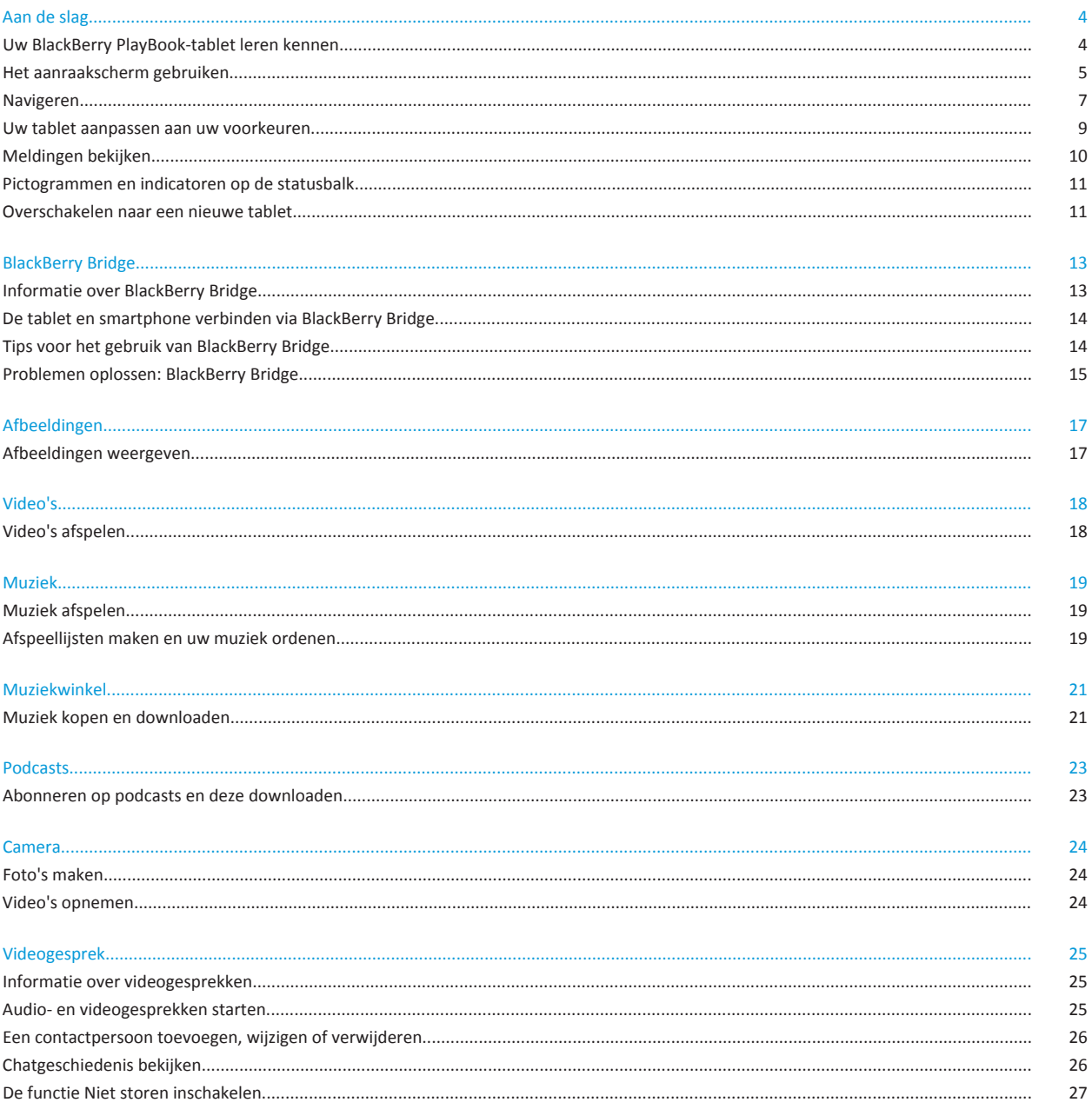

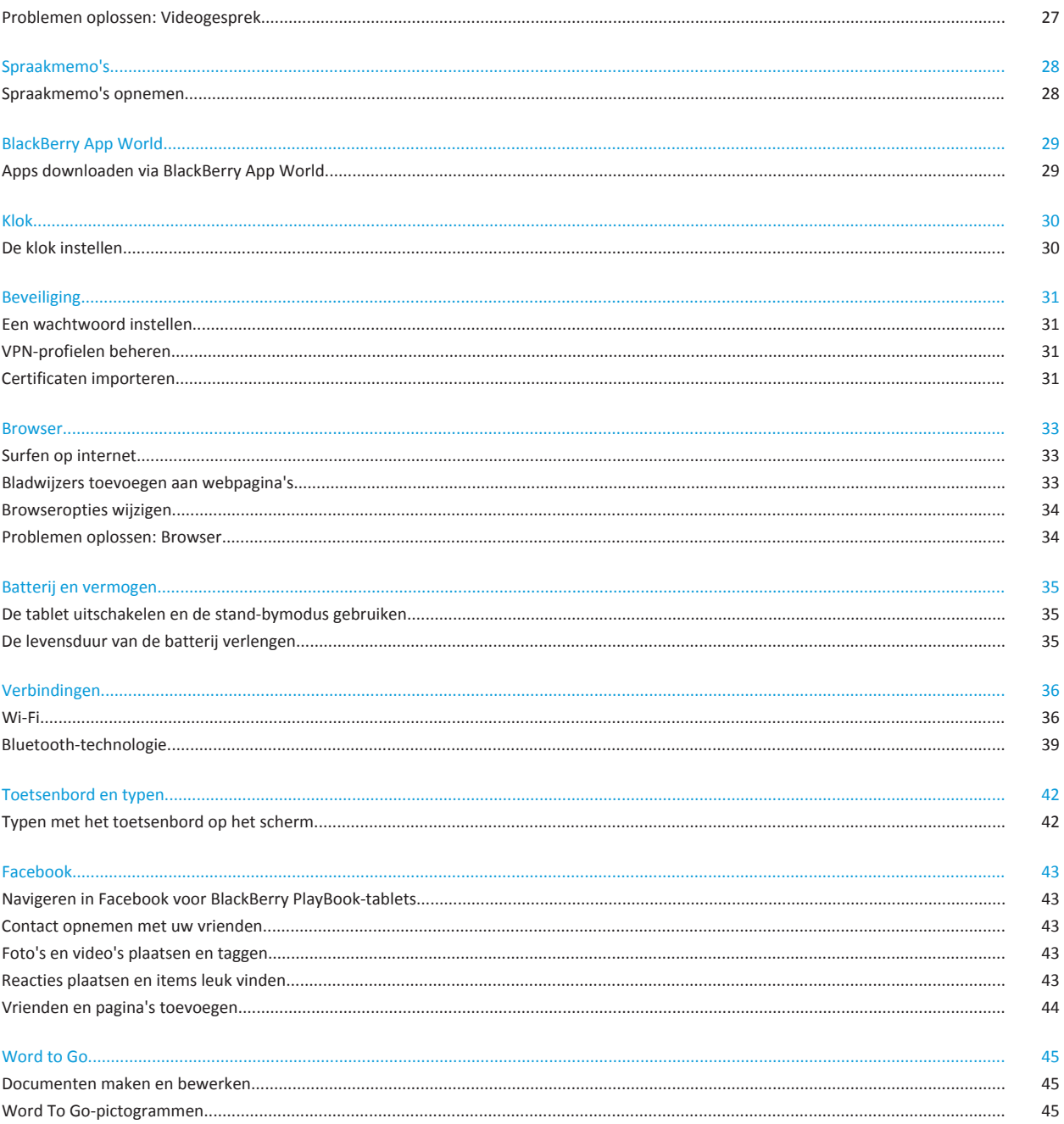

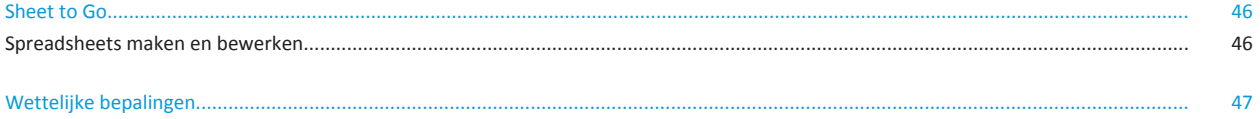

## <span id="page-5-0"></span>**Aan de slag**

#### **Uw BlackBerry PlayBook-tablet leren kennen**

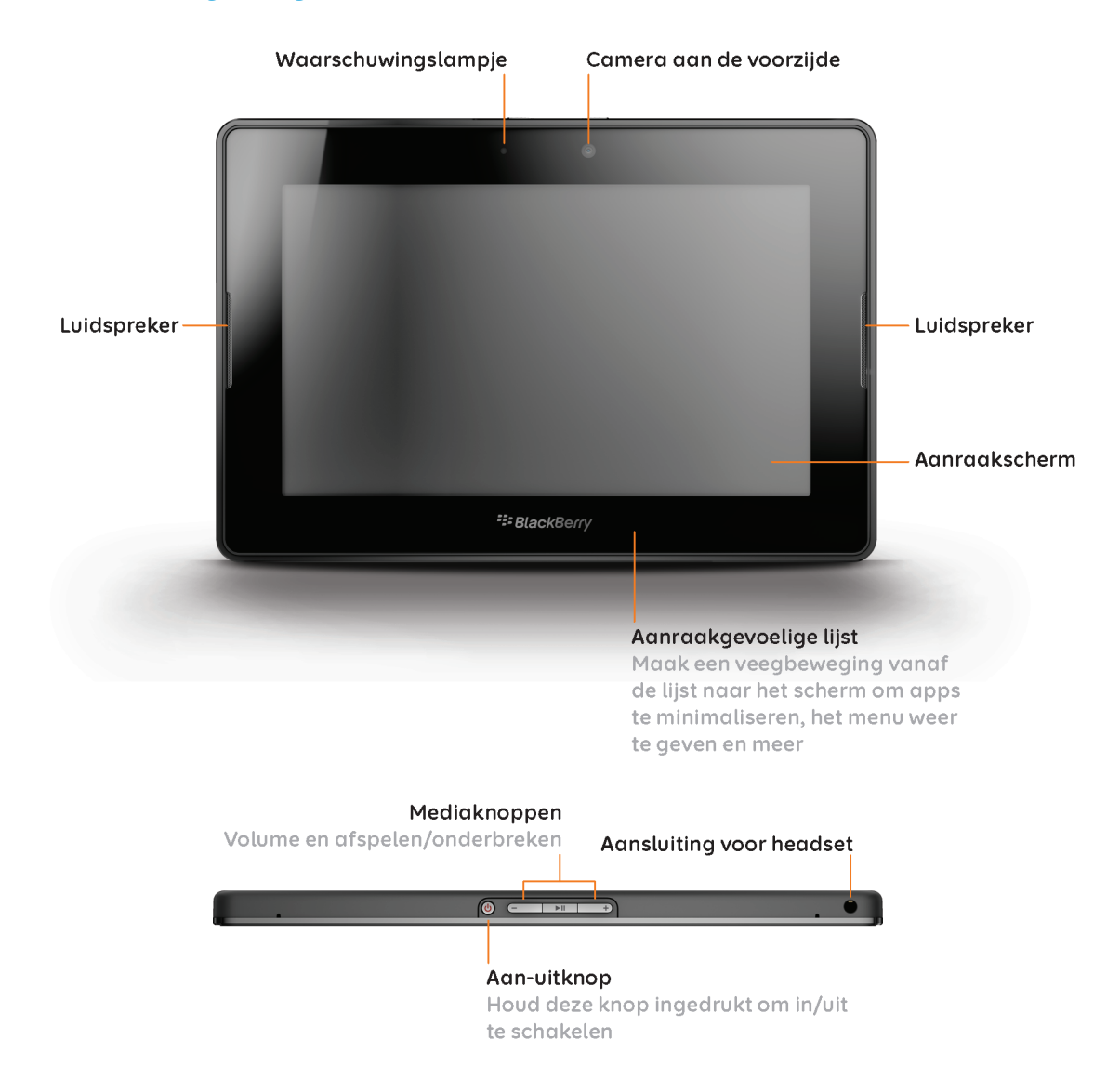

<span id="page-6-0"></span>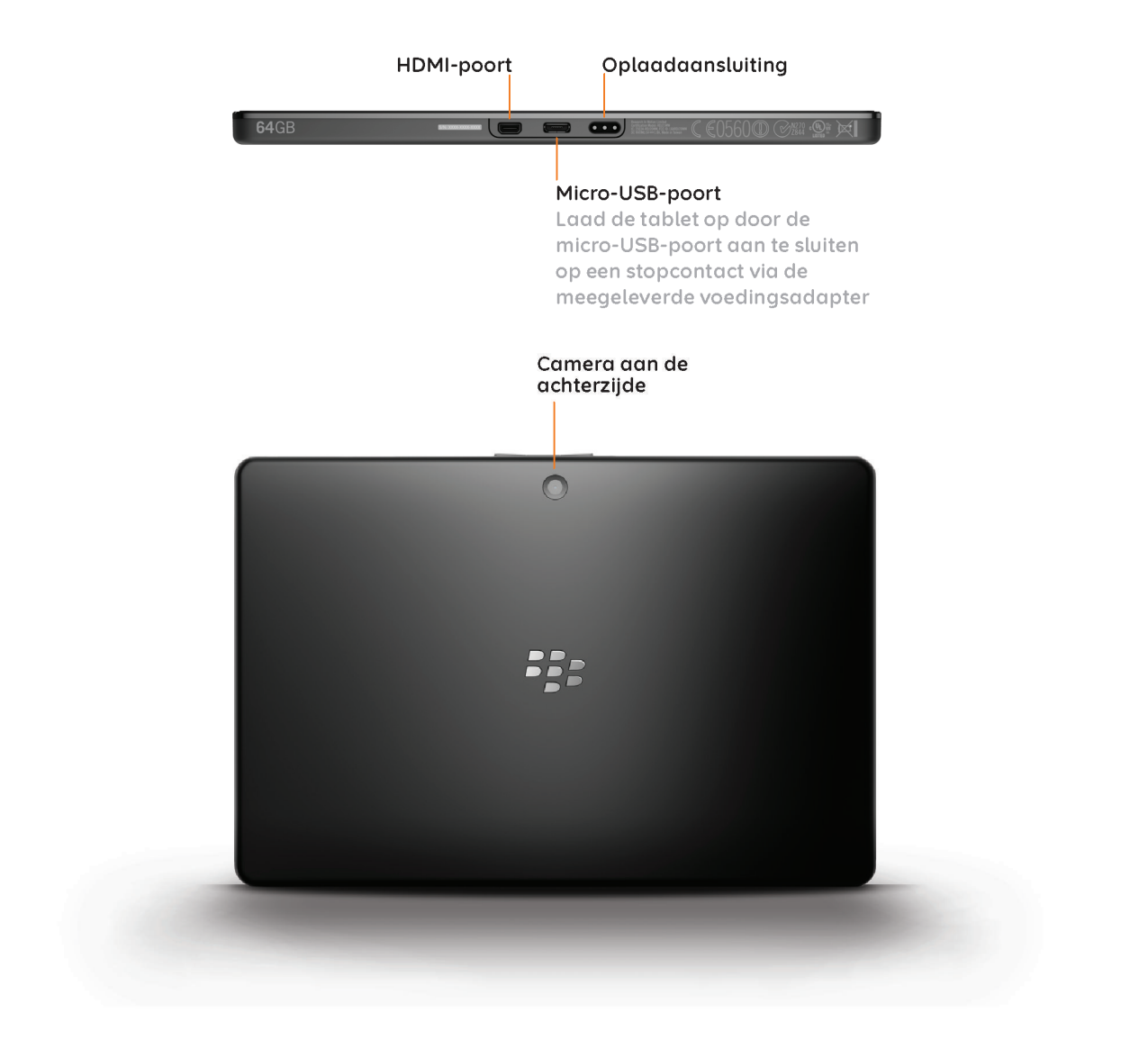

### **Het aanraakscherm gebruiken**

Hieronder staan een aantal algemene gebaren die u kunt gebruiken voor uw BlackBerry® PlayBook™-tablet.

#### **Vegen**

Raak het scherm aan en maak met uw vinger een veegbeweging naar link, rechts, boven of beneden om door een lijst te scrollen, een webpagina te verschuiven, foto's te bekijken en meer.

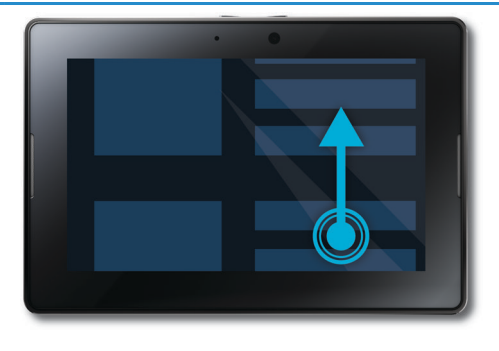

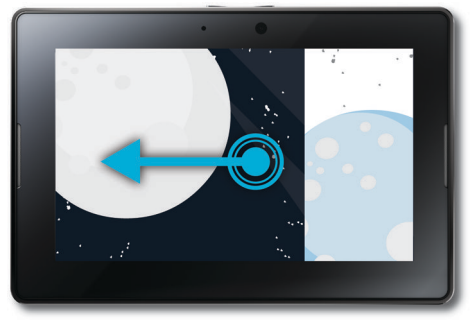

#### **Knijpen**

Raak het scherm aan met uw vinger en duim, en beweeg ze van elkaar af of naar elkaar toe om in en uit te zoomen op een webpagina, foto of andere inhoud.

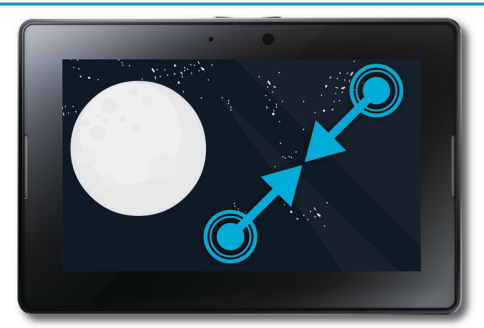

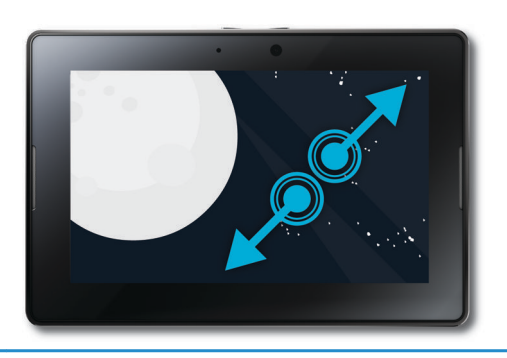

#### <span id="page-8-0"></span>**Slepen**

Raak een item aan en houd uw vinger op het scherm om een item naar een ander plek te verplaatsen. Schuif uw vinger naar de plek waar u het item wilt neerzetten.

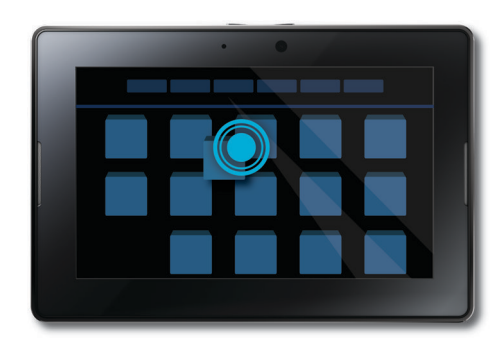

### **Navigeren**

#### **Het beginscherm weergeven en apps minimaliseren**

Maak een veegbeweging naar boven vanaf de onderzijde van de lijst naar het scherm.

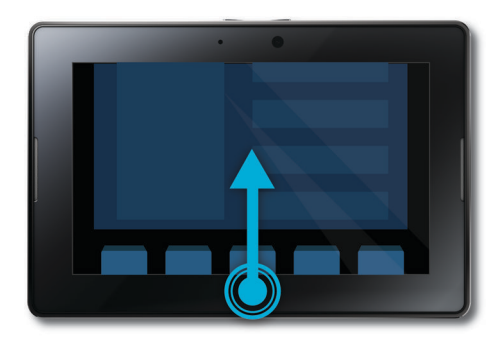

#### **Het menu weergeven**

Het menu bevat vaak extra functies, opties en ondersteuning voor apps.

Maak in een app een veegbeweging naar beneden vanaf de bovenzijde van de lijst naar het scherm. Als u het menu wilt sluiten, raakt u het scherm aan buiten het menuvenster.

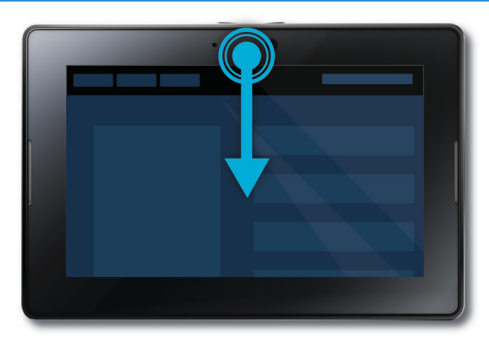

#### **Schakelen tussen apps**

U kunt tussen alle geopende apps schakelen zonder naar het beginscherm terug te keren.

Maak in een app een veegbeweging naar links of rechts vanaf de rechter- of linkerzijde van de lijst naar het scherm.

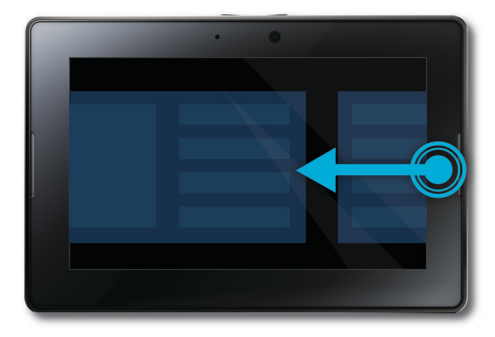

#### <span id="page-10-0"></span>**De statusbalk weergeven**

U kunt de statusbalk kort weergeven zonder de geopende app te verlaten. Op die manier kunt u snel kijken of u nog nieuwe meldingen hebt, controleren hoe laat het is, het batterijniveau in de gaten houden, systeemopties wijzigen en meer.

Maak in een app een veegbeweging vanaf de linkerbovenhoek van de lijst naar het scherm.

#### **Een app sluiten**

Geef het beginscherm weer om de app te minimaliseren. Raak de geminimaliseerde app aan en maak een veegbeweging naar boven.

#### **Schakelen tussen weergaven in het beginscherm**

Maak aan de onderzijde van het beginscherm een veegbeweging naar links of rechts.

**Uw tablet aanpassen aan uw voorkeuren**

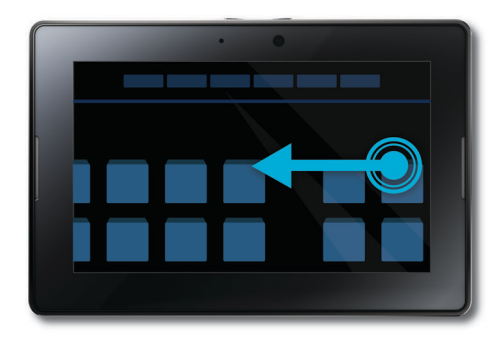

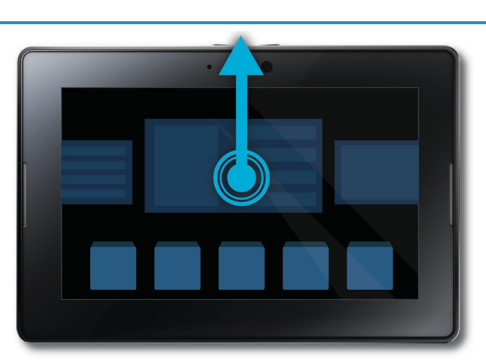

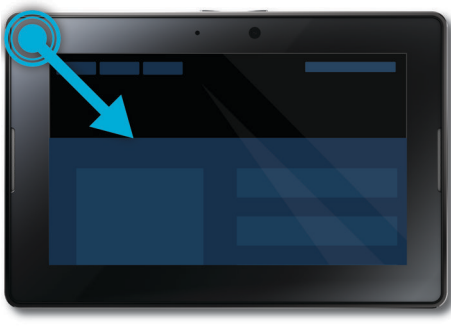

<span id="page-11-0"></span>U kunt uw BlackBerry® PlayBook™-tablet op verschillende manieren aanpassen aan uw voorkeuren. Naast de hieronder genoemde suggesties biedt het menu **Opties** veel aanvullende instellingen waarmee u uw PlayBook-tablet naar eigen inzicht kunt inrichten.

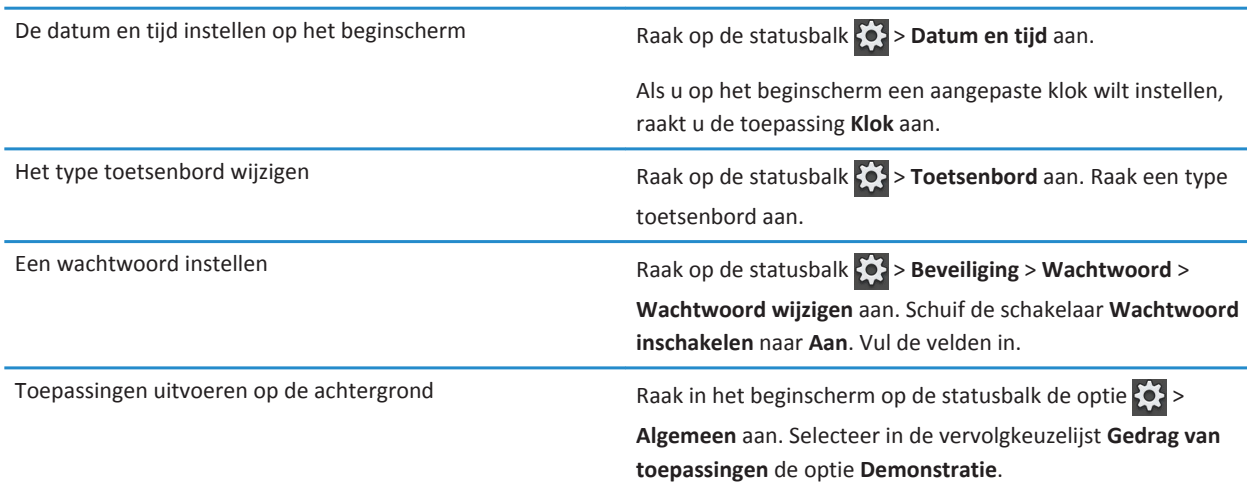

#### **Meldingen bekijken**

De BlackBerry® PlayBook™-tablet gebruikt meldingen om u op de hoogte te houden van software-updates, nieuwe berichten, agendaherinneringen, het batterijniveau en meer. Als er nieuwe meldingen zijn, gaat de linker- of rechterbovenhoek van het scherm rood branden.

Voer een van de volgende handelingen uit:

- Vanuit een toepassing maakt u een veegbeweging vanaf de linkerbovenhoek van de lijst naar het scherm. Raak  $\bullet$ .
- Vanuit het beginscherm raakt u op de statusbalk  $\left| \right\rangle$ .

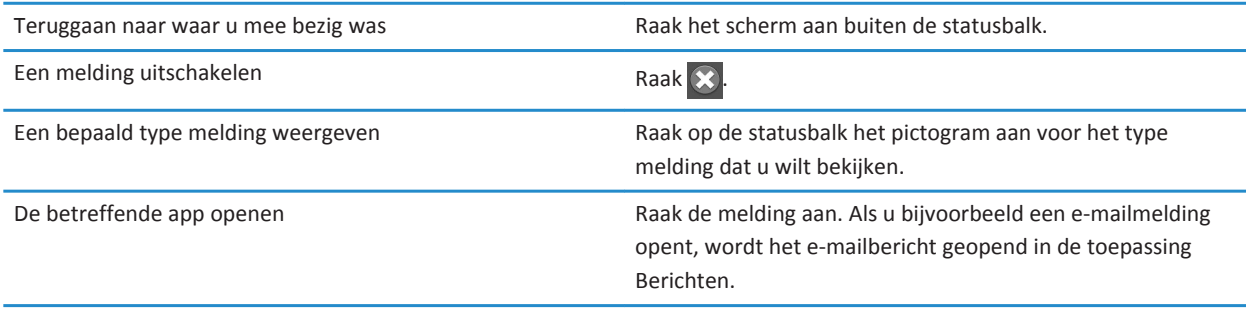

#### <span id="page-12-0"></span>**Pictogrammen en indicatoren op de statusbalk**

Op de statusbalk van het beginscherm worden de volgende pictogrammen en indicatoren weergegeven.

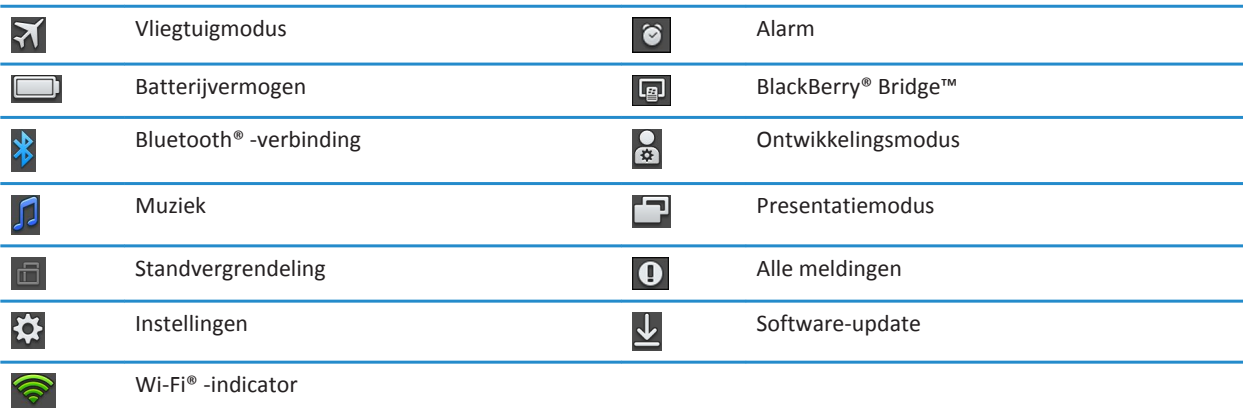

De volgende aanvullende indicatoren worden weergegeven om meldingen van nieuwe e-mailberichten, afspraken en dergelijke te ontvangen wanneer u via BlackBerry Bridge verbinding maakt met een BlackBerry-smartphone:

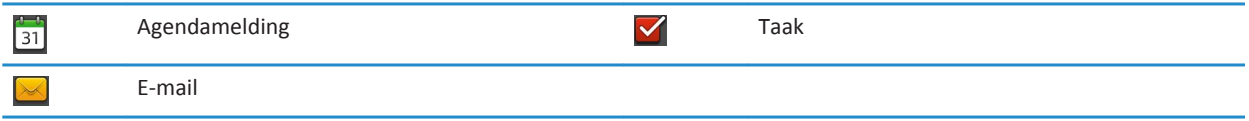

#### **Overschakelen naar een nieuwe tablet**

Als u een nieuweBlackBerry® PlayBook™-tablet wilt gaan gebruiken, kunt u de BlackBerry® Desktop Software op uw computer gebruiken om uw mediabestanden, toepassingen en instellingen van uw huidige naar uw nieuwe tablet te verplaatsen.

- 1. Klik op uw computer in de BlackBerry Desktop Software op **Help > Controleren op updates**. Als er een update beschikbaar is, klikt u daarop om uw versie van de BlackBerry Desktop Software bij te werken.
- 2. Klik op **Toestel** > **Ander toestel**.
- 3. Klik op het pictogram voor uw huidige tablet.
- 4. Selecteer de mediabestanden, toepassingen of instellingen die u wilt overzetten en selecteer de juiste opties.
- 5. Volg de instructies op het scherm om een back-up te maken van uw tabletgegevens en sluit uw nieuwe tablet aan op uw computer.
- 6. Klik op het pictogram voor uw nieuwe tablet om uw tabletgegevens te importeren.

Vergeet niet de tabletgegevens te verwijderen voordat u het apparaat verkoopt, weggeeft of recycled. Ga naar [www.blackberry.com/recycling](http://www.blackberry.com/recycling) voor informatie over de teruggave van uw tablet aan RIM waar het apparaat op een milieuvriendelijke wijze wordt gerecycled en verwerkt.

## <span id="page-14-0"></span>**BlackBerry Bridge**

#### **Informatie over BlackBerry Bridge**

Als u BlackBerry® Device Software 5.0 of hoger op uw BlackBerry-smartphone hebt geïnstalleerd, kunt u uw BlackBerry® PlayBook™-tablet met uw smartphone verbinden om op uw tablet toegang te krijgen tot push-e-mail, agenda's, BlackBerry® Messenger, bestanden en andere gegevens. Bestanden en gegevens moeten zijn opgeslagen op een mediakaart om ze op de tablet te kunnen openen.

De tablet maakt verbinding met uw smartphone via Bluetooth®. De app BlackBerry® Bridge™ moet op uw smartphone zijn geïnstalleerd om verbinding te kunnen maken. U kunt de app downloaden van BlackBerry App World™.

Als uw tablet en smartphone zijn verbonden, worden deze pictogrammen weergegeven in het beginscherm van de tablet:

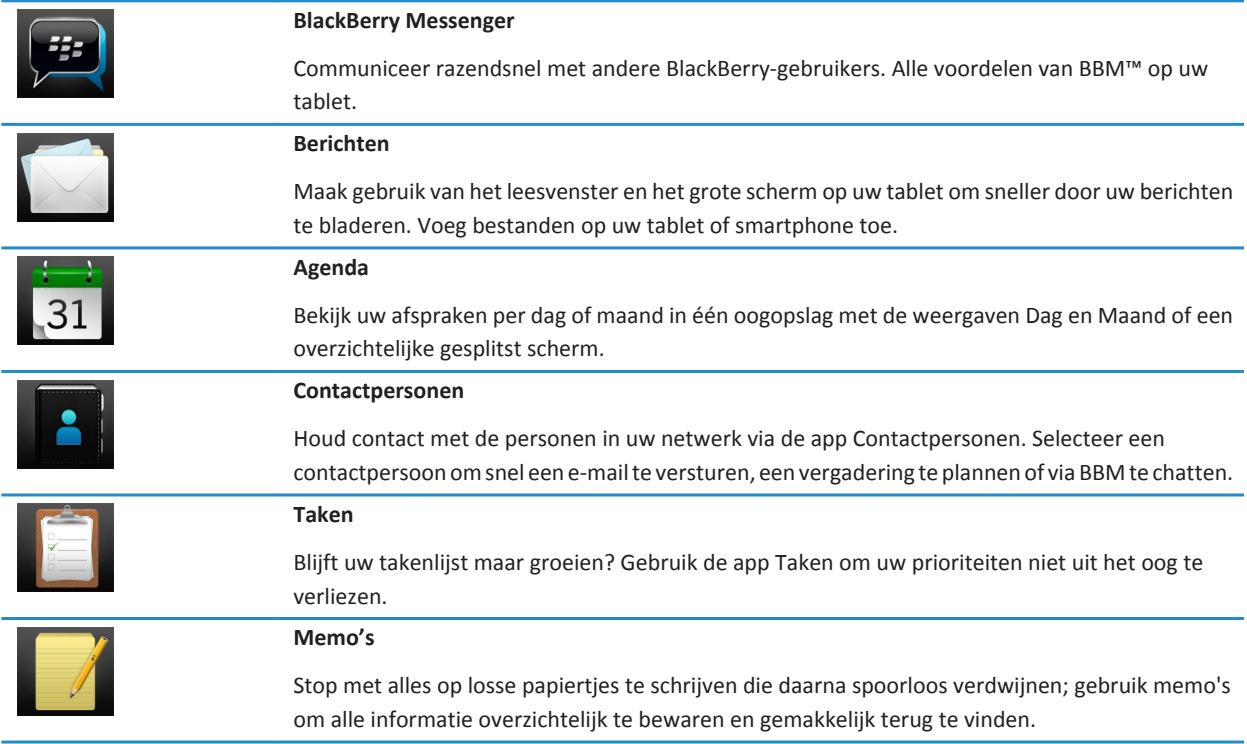

<span id="page-15-0"></span>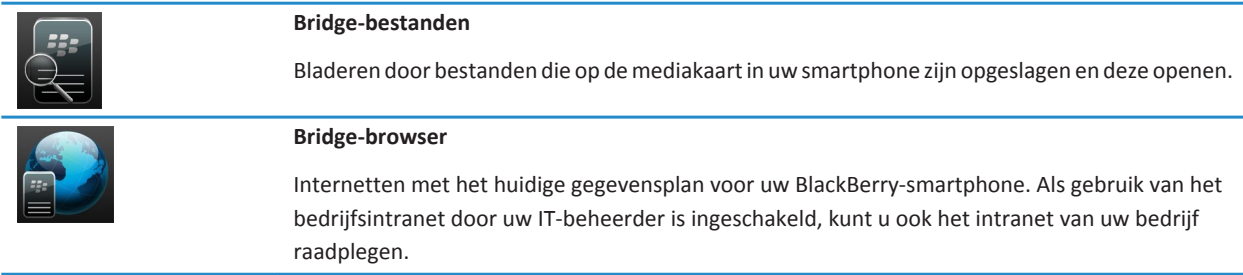

#### **De tablet en smartphone verbinden via BlackBerry Bridge**

Als u uw BlackBerry® PlayBook™-tablet met uw BlackBerry-smartphone wilt verbinden, dient u de app BlackBerry® Bridge™ op uw smartphone te installeren. U kunt de app downloaden van de BlackBerry App World™-shop.

- 1. Raak op de statusbalk in het beginscherm van de tablet > **BlackBerry Bridge** aan.
- 2. Raak **Installatie** > **Doorgaan** aan.
- 3. Raak op uw smartphone in de app BlackBerry Bridge de optie **Tablet toevoegen** > **Volgende** aan.
- 4. Richt de camera van de smartphone op de streepjescode die wordt weergegeven op de tablet om deze te scannen.

#### **Tips voor het gebruik van BlackBerry Bridge**

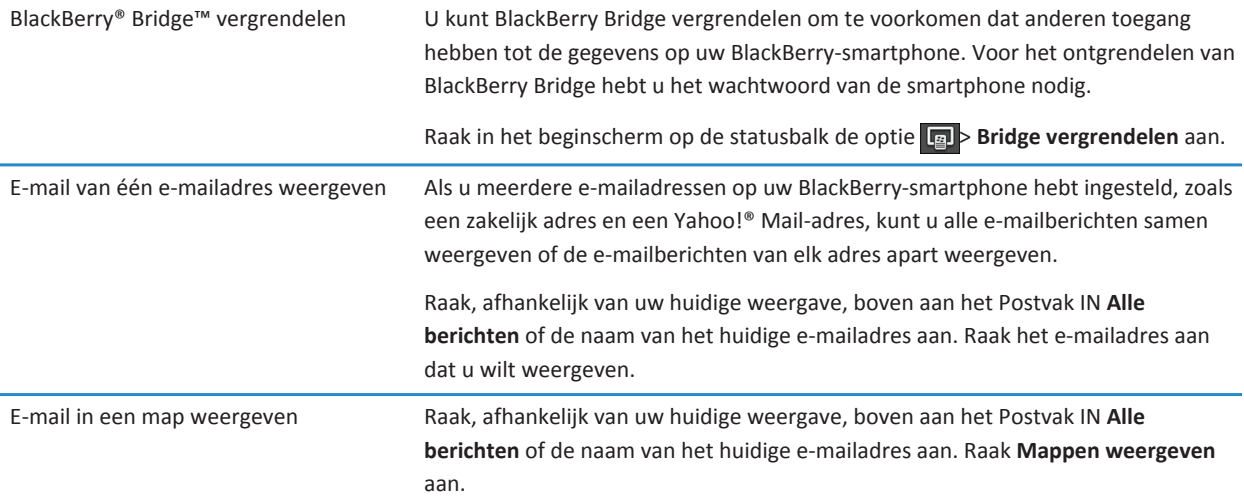

<span id="page-16-0"></span>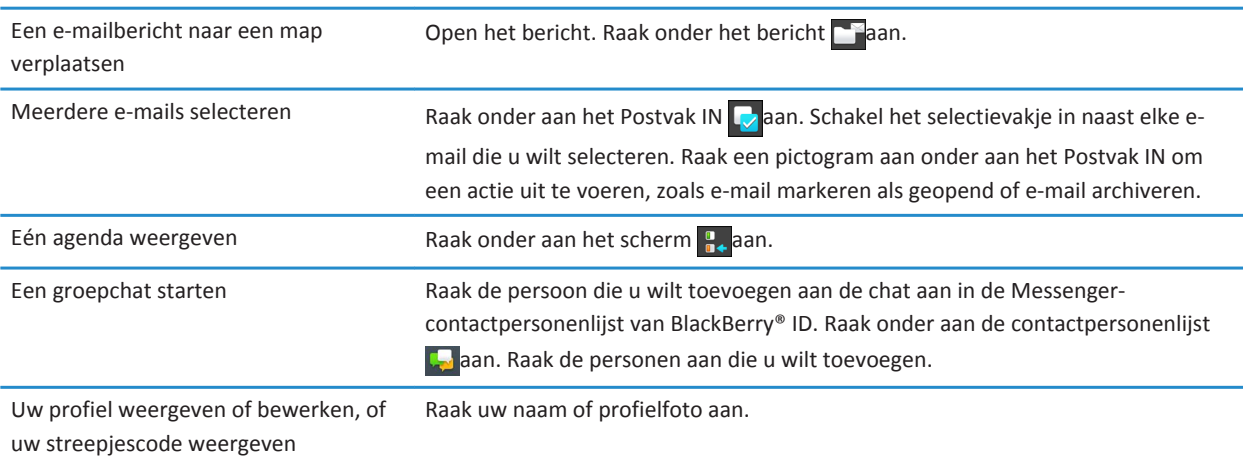

### **Problemen oplossen: BlackBerry Bridge**

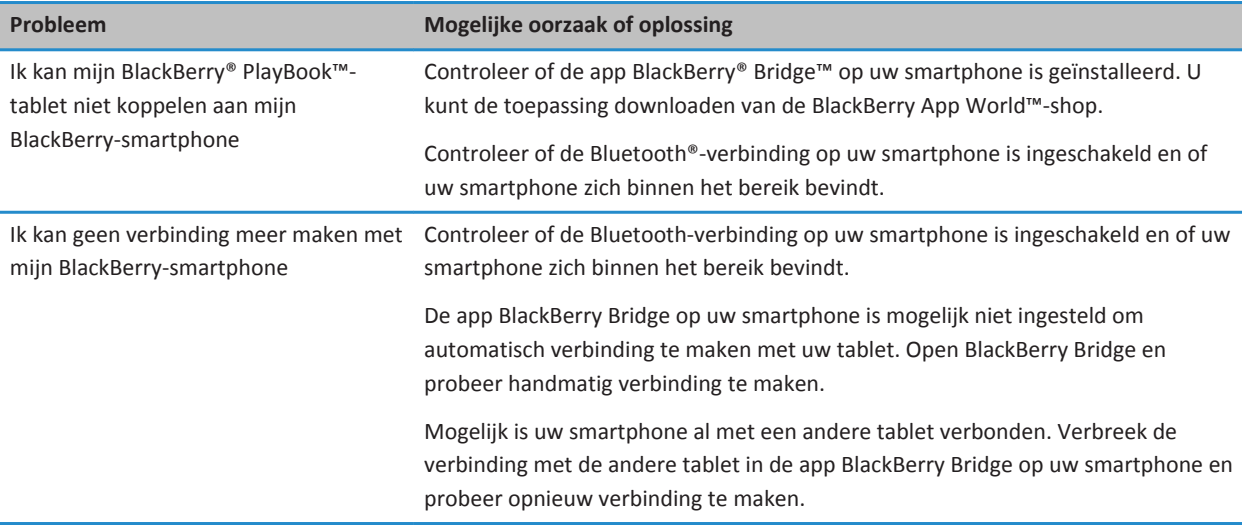

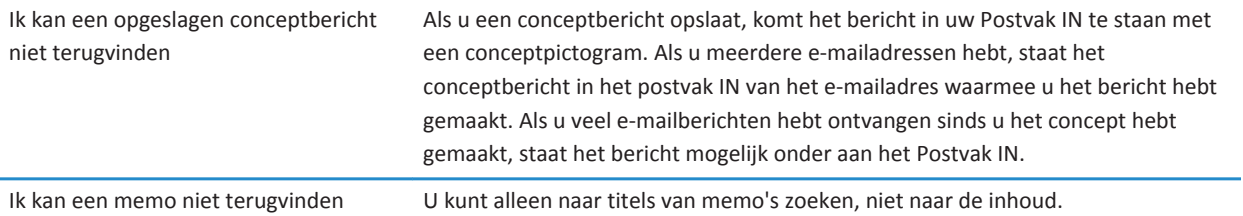

# <span id="page-18-0"></span>**Afbeeldingen**

### **Afbeeldingen weergeven**

De BlackBerry® PlayBook™-tablet is de ideale manier om uw foto's mee te nemen om ze met vrienden en familie te delen op een scherm met hoge resolutie. Foto's die u maakt worden opgeslagen in de app **Afbeeldingen**.

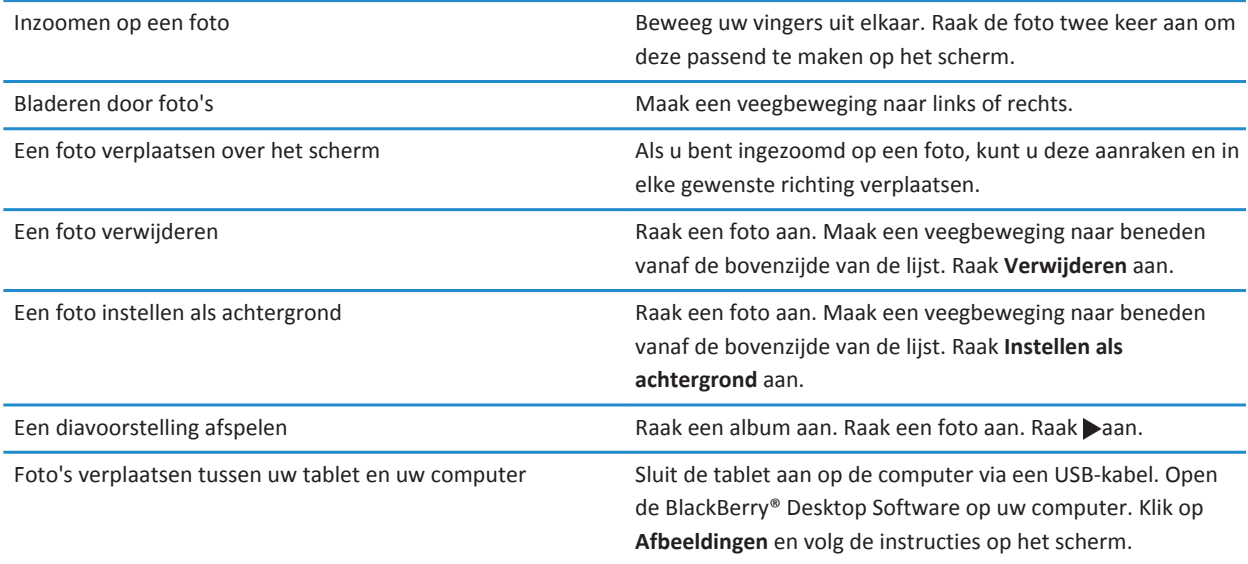

# <span id="page-19-0"></span>**Video's**

### **Video's afspelen**

Kijk overal video's met uw BlackBerry® PlayBook™-tablet. De tablet speelt HD-video's af in hoge resolutie en ondersteunt verschillende video-indelingen, waaronder AVI, ASF, Fv4, MP4 en WMV. Zie de sectie **Camera** in de Help voor meer informatie over het opnemen van video's.

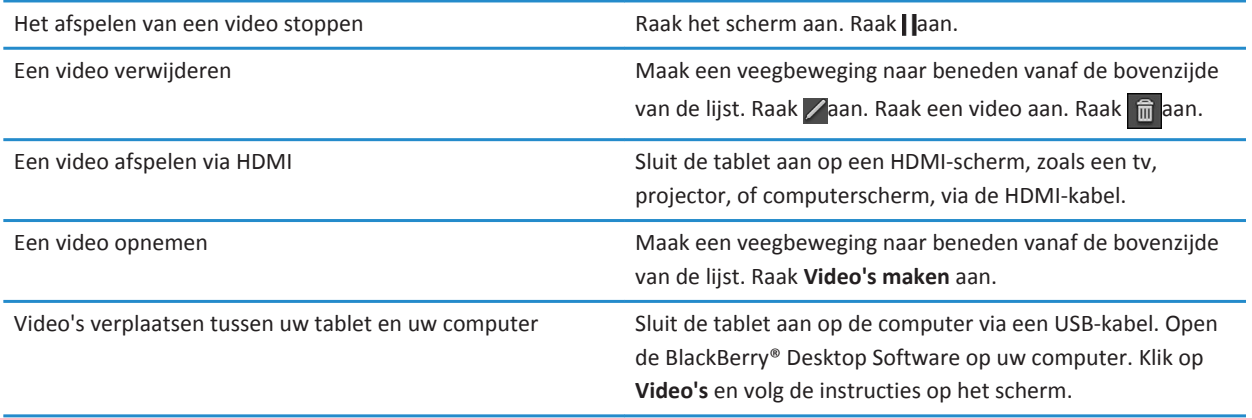

# <span id="page-20-0"></span>**Muziek**

#### **Muziek afspelen**

Uw BlackBerry® PlayBook™-tablet ondersteunt de meestgebruikte audio-indelingen, waaronder MP3, M4A, WMA en WAV. Sluit een hoofdtelefoon aan, gebruik de ingebouwde luidsprekers of sluit de tablet aan op een home entertainment-systeem via HDMI.

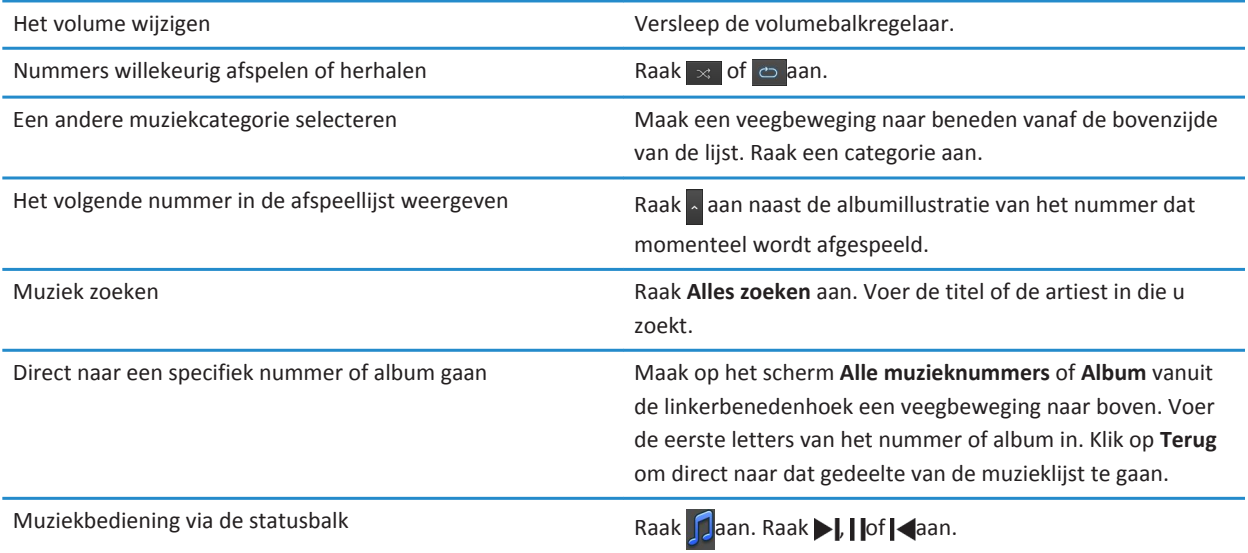

#### **Afspeellijsten maken en uw muziek ordenen**

Uw BlackBerry® PlayBook™-tablet heeft een lege PlayBook-afspeellijst waar u uw favoriete nummers en artiesten aan kunt toevoegen. U kunt ook de BlackBerry® Desktop Software op uw computer gebruiken om muziek op uw computer of BlackBerry-smartphone toe te voegen aan uw tablet.

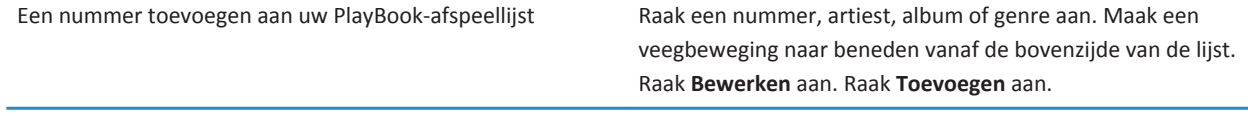

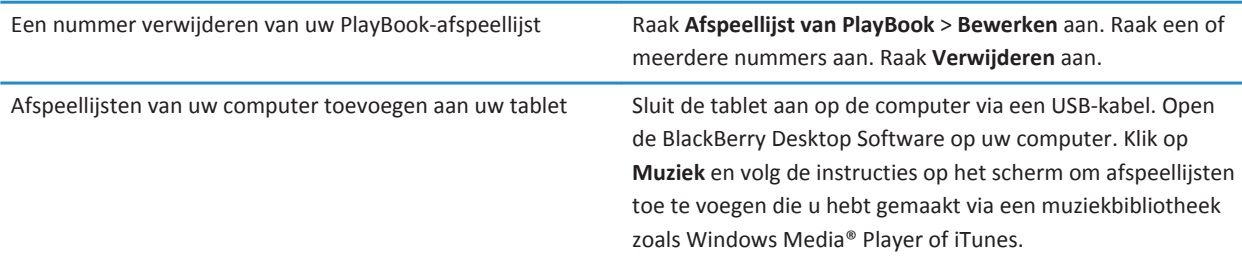

## <span id="page-22-0"></span>**Muziekwinkel**

#### **Muziek kopen en downloaden**

Koop en download uw favoriete muziek op elk gewenst moment. Als u nog geen 7digital™-account hebt, kunt u er een maken om muziek te downloaden als u voor het eerst naar de Muziekwinkel gaat.

Voordat u muziek koopt of downloadt, moet u ervoor zorgen dat de tijd en datum op uw BlackBerry® PlayBook™-tablet goed zijn ingesteld.

- 1. Raak een nummer of album aan.
- 2. Raak de prijsknop aan.
- 3. Voer uw aanmeldingsgegevens in als daarom wordt gevraagd en klik op **Aanmelden**.
- 4. Bevestig uw betaalmethode en raak **Nu kopen** aan.

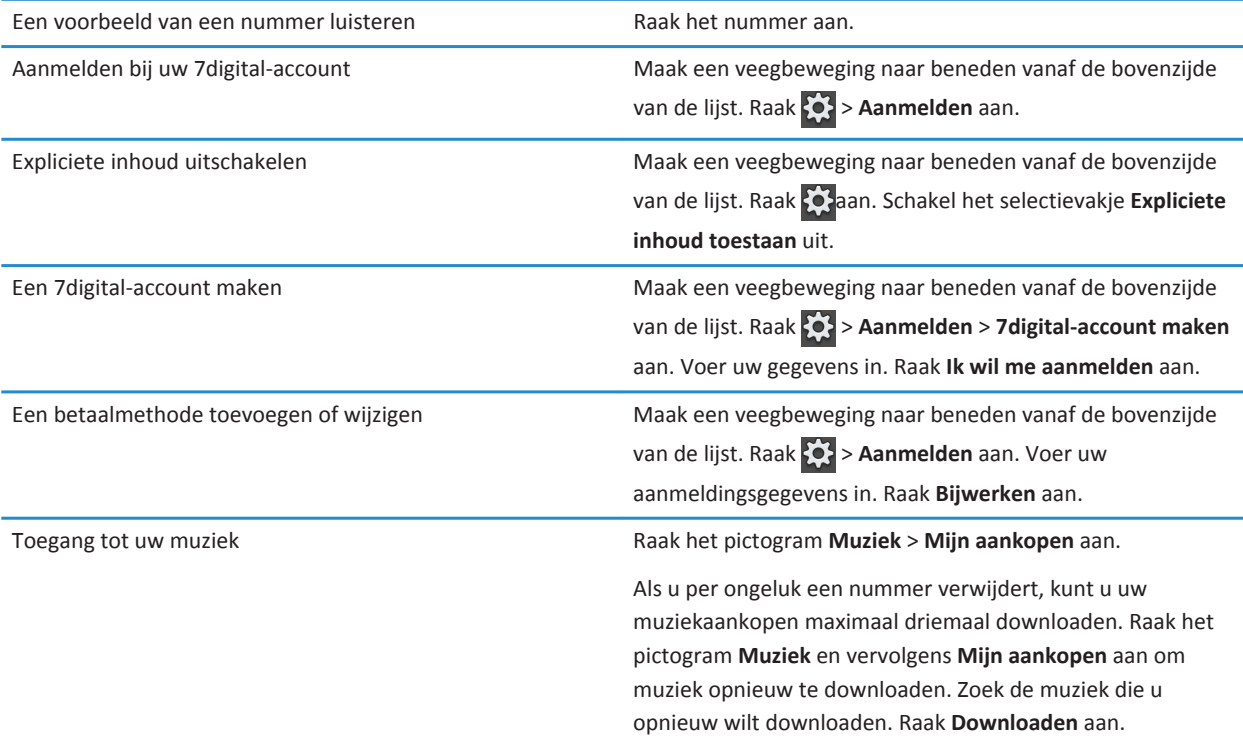

Er kunnen extra voorwaarden van toepassing zijn op inhoud die beschikbaar wordt gesteld via de Muziekwinkel. Er kunnen kosten voor het downloaden van gegevens in rekening worden gebracht wanneer u inhoud downloadt via het draadloos netwerk.

Ga voor meer informatie over uw 7digital-account, betalingen en downloads naar [www.7digital.com.](http://www.7digital.com)

# <span id="page-24-0"></span>**Podcasts**

### **Abonneren op podcasts en deze downloaden**

Met de app BlackBerry® Podcasts kunt u podcasts downloaden of u abonneren op uw favoriete podcasts. Als u een podcast downloadt, komt deze in het scherm Downloads te staan.

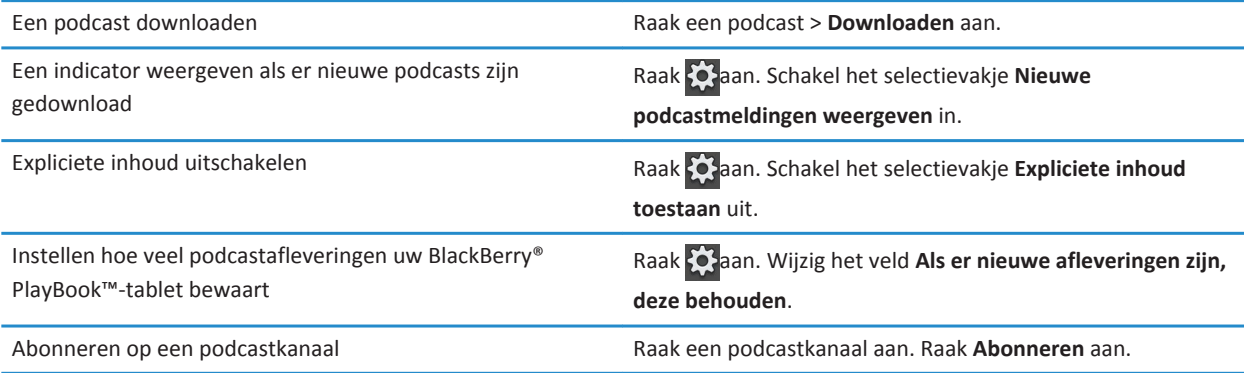

## <span id="page-25-0"></span>**Camera**

#### **Foto's maken**

De BlackBerry® PlayBook™-tablet heeft een camera van 5 megapixels aan de achterzijde waarmee u schitterende foto's kunt maken. Met de camera van 3 megapixels aan de voorzijde kunt u foto's van uzelf maken, zoals profielfoto's. Foto's die u maakt worden opgeslagen in de app **Afbeeldingen**. Zie de sectie **Afbeeldingen** in de Help voor meer informatie.

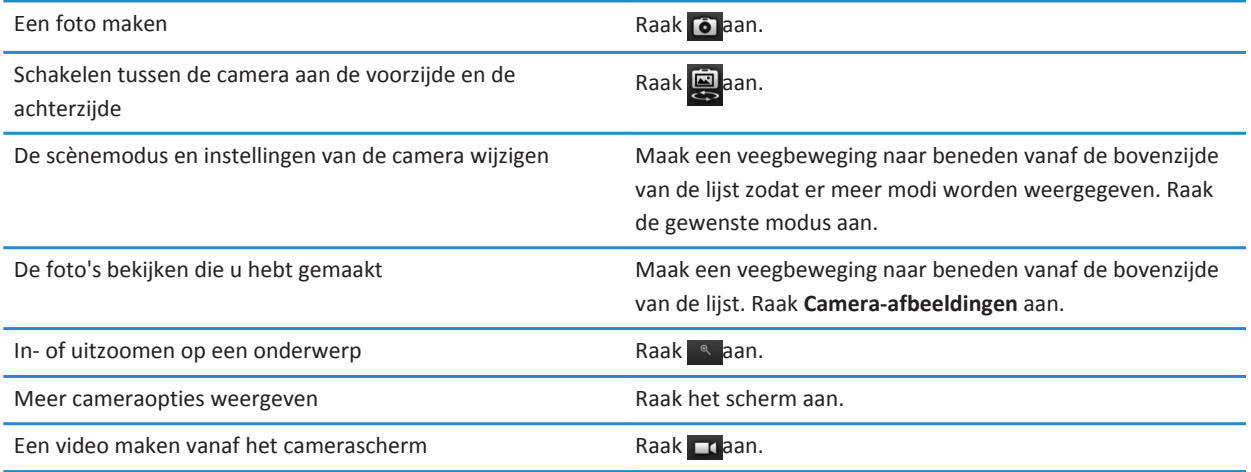

### **Video's opnemen**

Neem haarscherpe HD-video's op in 1080p met uw BlackBerry® PlayBook™-tablet, waar u ook bent. U kunt snel schakelen tussen de videocamera en de fotocamera om een moment voor altijd vast te leggen.

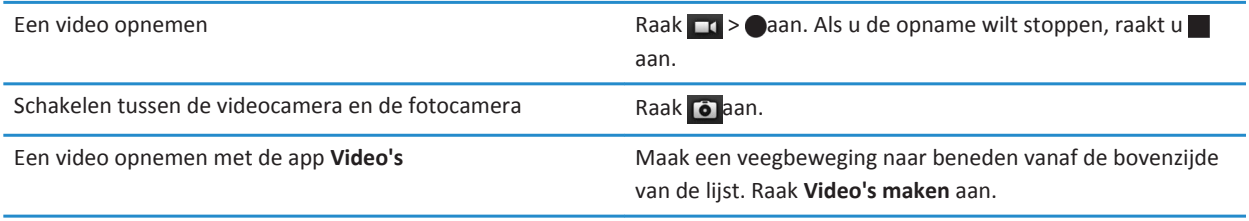

## <span id="page-26-0"></span>**Videogesprek**

#### **Informatie over videogesprekken**

Zie uw vrienden, collega's of familieleden in realtimevideo van hoge resolutie terwijl u beiden rechtstreeks vanaf een BlackBerry® PlayBook™-tablet met elkaar chat. Door te wisselen tussen de camera's aan de voor- en achterzijde kunt u laten zien in welke omgeving u zich bevindt, maar u kunt de video ook helemaal uitschakelen voor een chat met alleen geluid of met video van één kant.

Om een videogesprek te starten, moeten beide BlackBerry PlayBook-tablets zijn verbonden met Wi-Fi®. De eerste keer dat u met iemand een videogesprek wilt voeren, moet u het BlackBerry® ID-e-mailadres opgeven van degene met wie u wilt chatten.

Alle inkomende en uitgaande chats worden opgeslagen in de chatgeschiedenis van beide tablets, ook als de oproep niet wordt beantwoord.

#### **Audio- en videogesprekken starten**

De eerste keer dat u de toepassing Videogesprek op uw BlackBerry® PlayBook™-tablet start, moet u een BlackBerry® ID-emailadres invoeren van degene die u wilt spreken.

De volgende keer kunt u de contactpersoon selecteren in de lijst met contactpersonen of een nieuw e-mailadres invoeren.

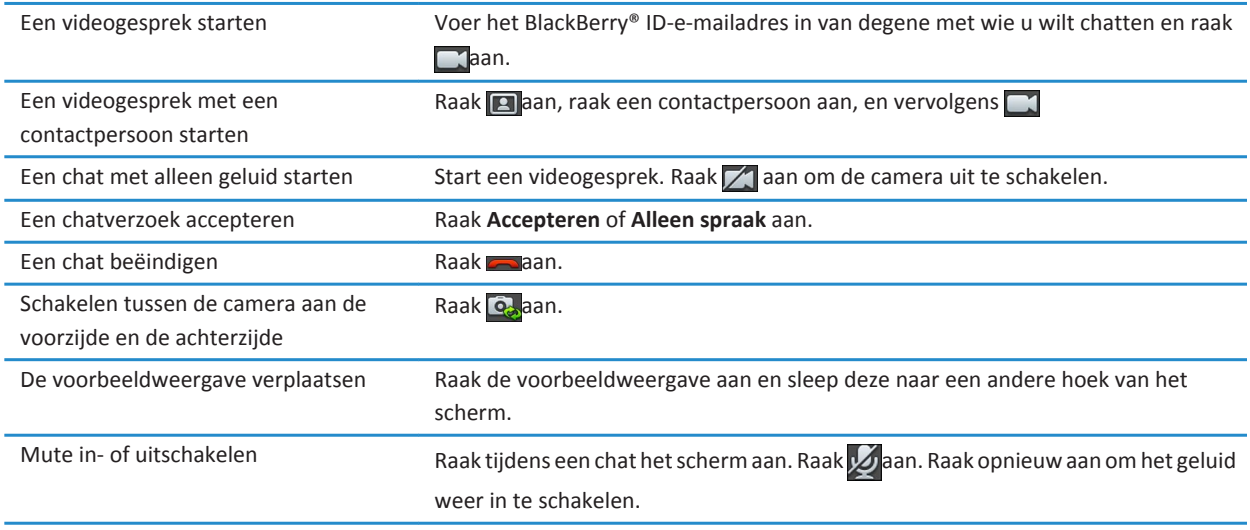

#### <span id="page-27-0"></span>**Een contactpersoon toevoegen, wijzigen of verwijderen**

U hoeft geen contactpersonen toe te voegen om videogesprekken te kunnen voeren. Als u contactpersonen hebt toegevoegd, hoeft u het BlackBerry® ID-e-mailadres niet meer te typen of ernaar te zoeken in uw chatgeschiedenis als u een nieuwe chat wilt starten.

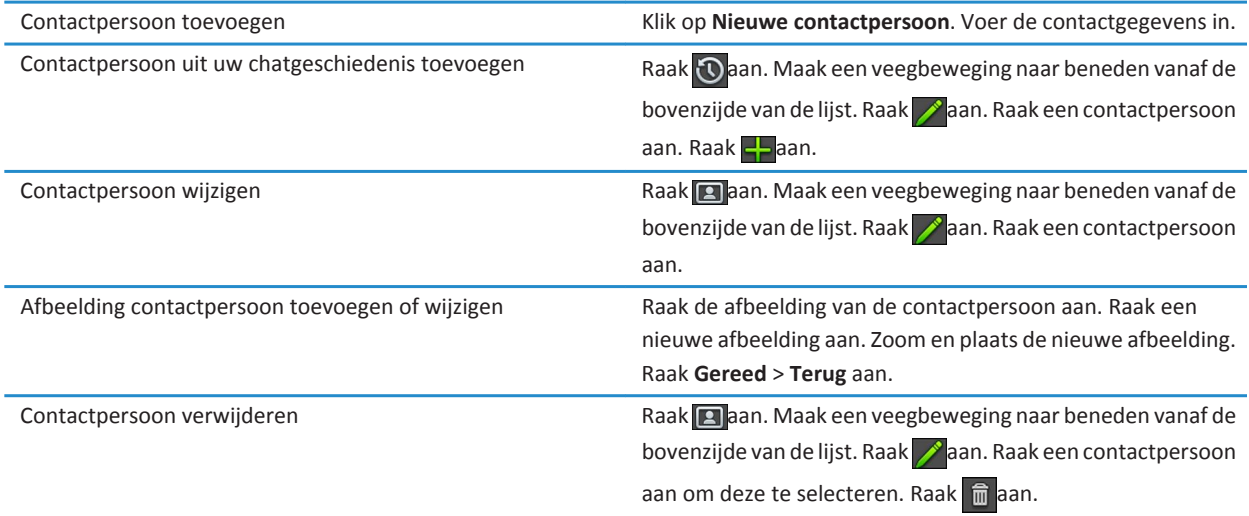

### **Chatgeschiedenis bekijken**

U kunt de lijst met inkomende en uitgaande chats bekijken om een chatverzoek terug te halen of om een contactpersoon toe te voegen. De **weergave Geschiedenis** verschijnt pas als u ten minste één in- of uitgaande chat hebt.

- 1. Raak  $\Omega$  aan om de weergave Geschiedenis te openen.
- 2. Raak **a** aan om de weergave Contactpersonen te openen.

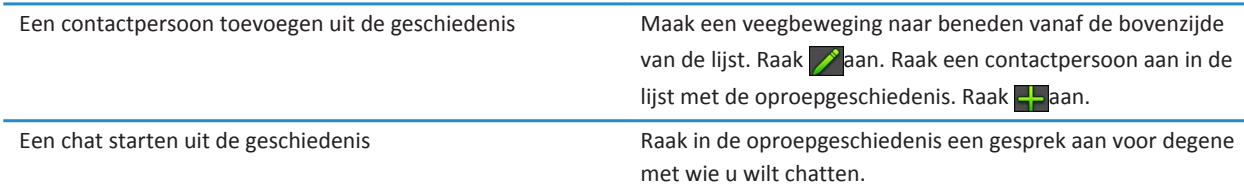

#### <span id="page-28-0"></span>**De functie Niet storen inschakelen**

Wilt u niet worden gestoord door een verzoek voor een videogesprek? Als u de functie **Niet storen** inschakelt, ontvangt u geen melding van inkomende videogesprekken. Deze oproepen worden wel opgeslagen in uw chatgeschiedenis. De beller ontvangt een bericht dat u niet beschikbaar bent. Om ervoor te zorgen dat u het niet vergeet, verschijnt uw status in de statusbalk zodra u deze functie inschakelt.

- 1. Maak een veegbeweging naar beneden vanaf de bovenzijde van de lijst.
- $2.$  Raak  $3$  aan.
- 3. Schuif de schakelaar **Niet storen** naar **Aan**.

#### **Problemen oplossen: Videogesprek**

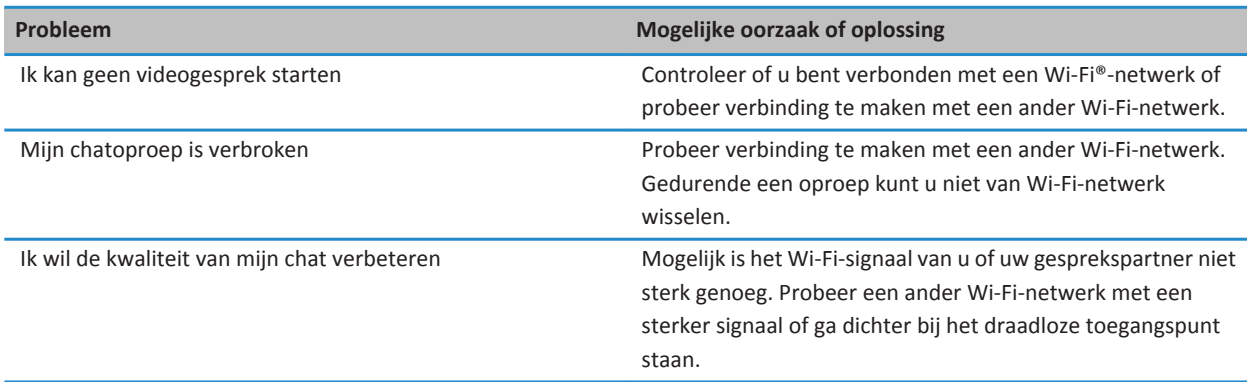

# <span id="page-29-0"></span>**Spraakmemo's**

### **Spraakmemo's opnemen**

Neem al uw ideeën, ingevingen, college's of vergaderingen op met één tik op het scherm. Spraakmemo's worden gesorteerd op de datum en tijd waarop ze zijn opgenomen.

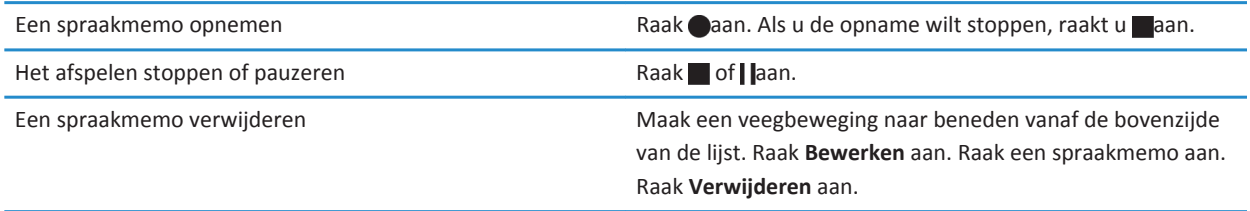

## <span id="page-30-0"></span>**BlackBerry App World**

### **Apps downloaden via BlackBerry App World**

Vul uw BlackBerry® PlayBook™-tablet aan met de vele games, apps van sociale netwerken en productiviteitsapps die beschikbaar zijn in de BlackBerry App World™-shop. Zoek naar een specifieke app of blader door de meest gedownloade en verkochte apps. Betalen kan zowel met uw creditcard als via een PayPal®-account. In het scherm **My World** hebt u een duidelijk overzicht van al uw apps en de status van de apps. Zo kunt u snel zien welke apps zijn geïnstalleerd, gearchiveerd, verwijderd of nog in behandeling zijn.

- 1. Voer indien nodig uw BlackBerry® ID in om u aan te melden.
- 2. Zoek een app of raak de app aan die u wilt downloaden.
	- Als u een gratis versie of proefversie van een app wilt downloaden, raakt u **Installeren** of **Proefversie downloaden** aan.
	- Raak **Kopen** > **Nu kopen** aan als u een app wilt kopen.

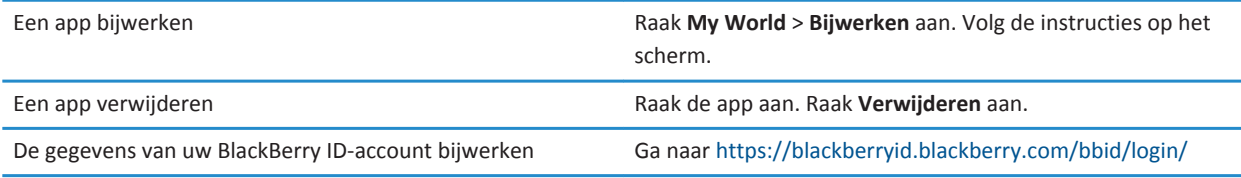

Er kunnen extra voorwaarden van toepassing zijn op software en services die beschikbaar worden gesteld via BlackBerry App World. Er kunnen kosten voor het downloaden van gegevens in rekening worden gebracht wanneer u een toepassing toevoegt of gebruikt via het draadloze netwerk.

# <span id="page-31-0"></span>**Klok**

### **De klok instellen**

U kunt meerdere klokken toevoegen aan uw BlackBerry® PlayBook™-tablet om de tijd in verschillende tijdzones weer te geven. Daarnaast heeft de tablet nog een stopwatch en een timer.

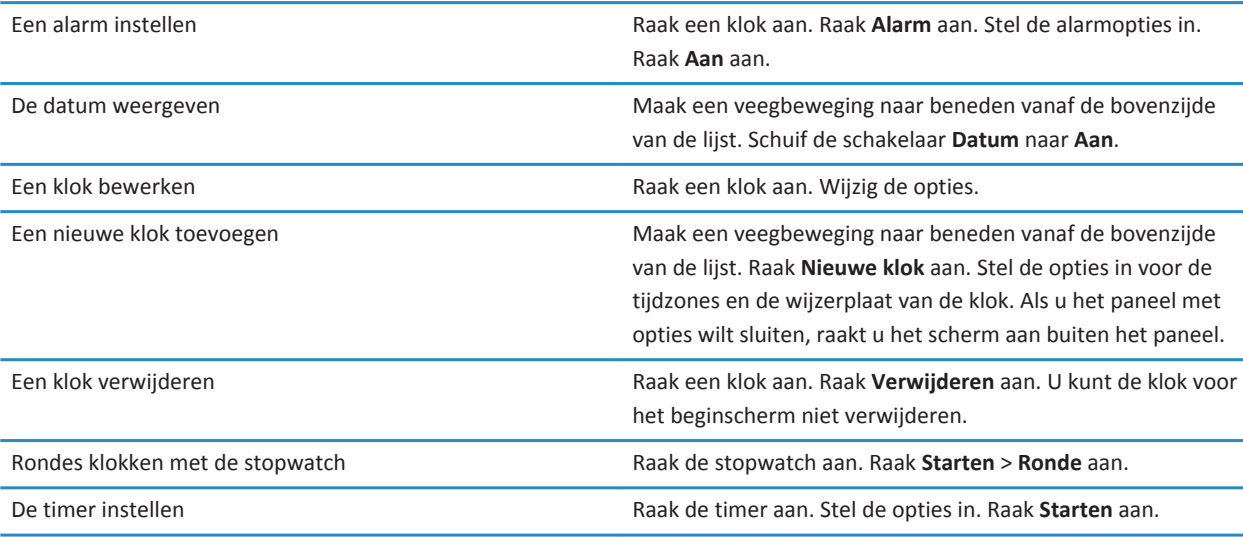

### <span id="page-32-0"></span>**Beveiliging**

#### **Een wachtwoord instellen**

- 1. Maak in het beginscherm een veegbeweging naar beneden vanaf de bovenzijde van de lijst.
- 2. Raak **Beveiliging** > **Wachtwoord** aan.
- 3. Schuif de schakelaar **Wachtwoord inschakelen** naar **Aan**.
- 4. Vul de velden in.
- 5. Raak **OK** aan.

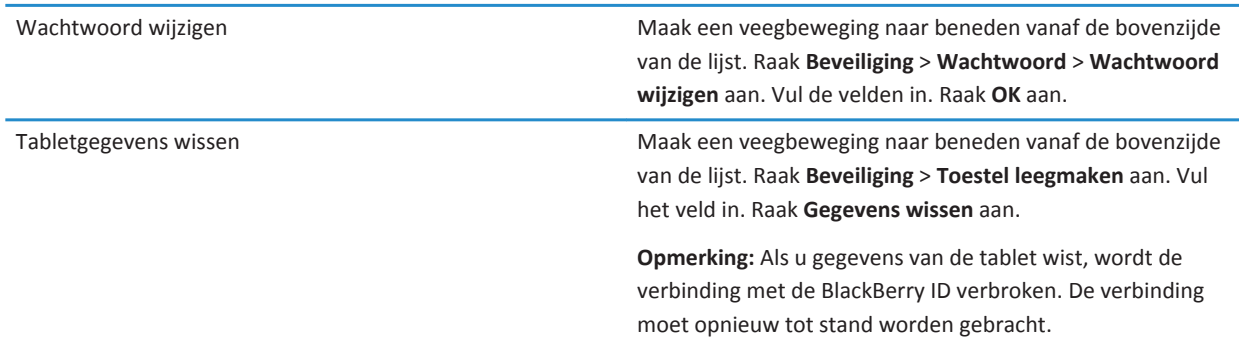

#### **VPN-profielen beheren**

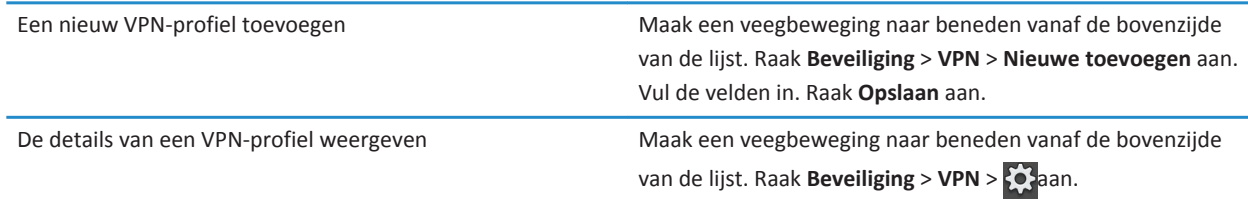

#### **Certificaten importeren**

1. Sluit uw tablet aan op uw computer met een USB-kabel.

- 2. Selecteer op uw computer de certificaten die u wilt kopiëren.
- 3. Kopieer de certificaten naar de map **Certificaten** op de tablet. Raak **Volgende** aan.
- 4. Maak een veegbeweging naar beneden vanaf de bovenzijde van de lijst. Raak **Beveiliging** > **Certificaten** > **Importeren** aan.

Als u de details wilt weergeven van een certificaat dat u hebt geïmporteerd, maakt u een veegbeweging vanaf de bovenzijde van de lijst. Raak **Beveiliging** > **Certificaten** aan. Raak een certificaat aan.

### <span id="page-34-0"></span>**Browser**

### **Surfen op internet**

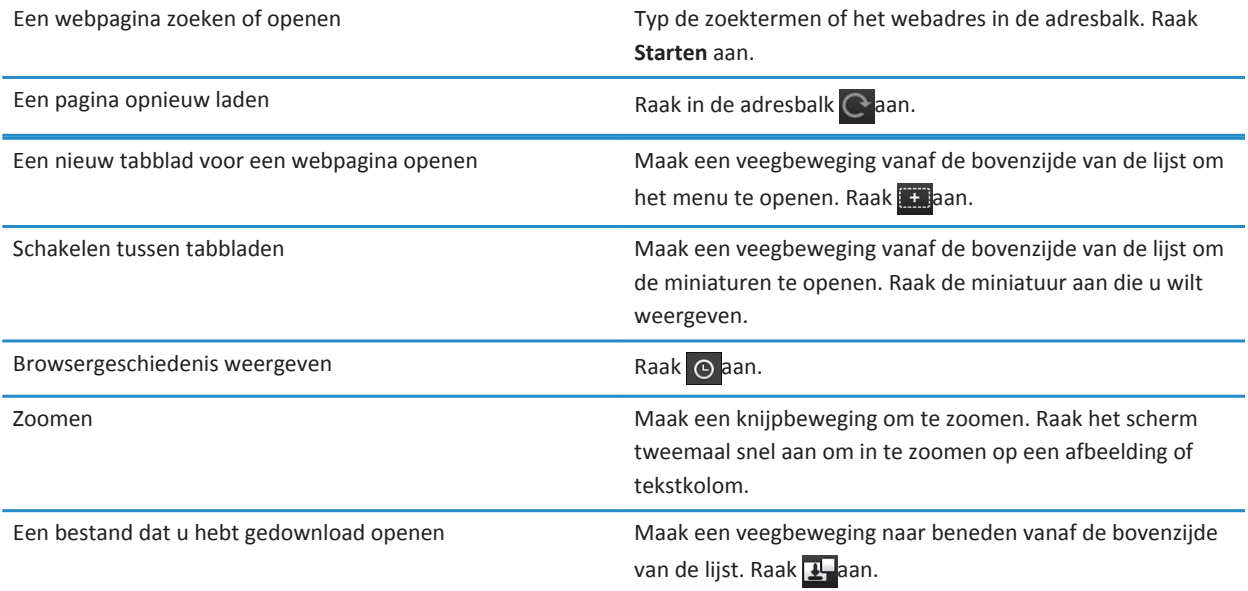

### **Bladwijzers toevoegen aan webpagina's**

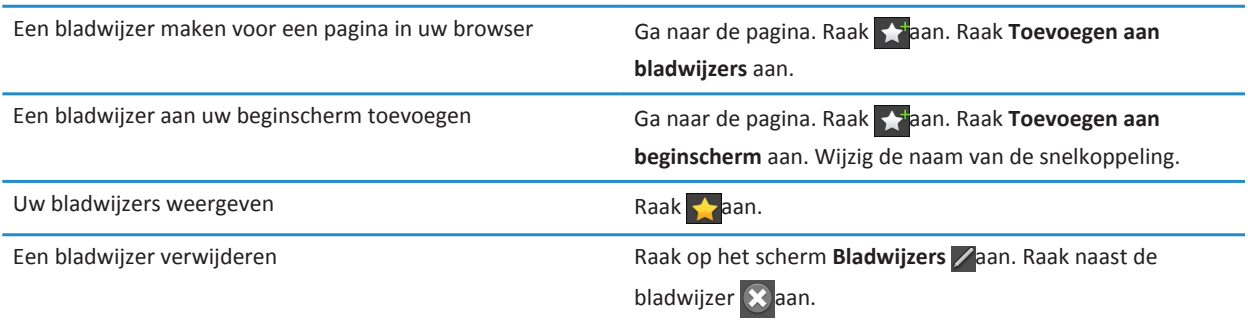

#### <span id="page-35-0"></span>**Browseropties wijzigen**

- 1. Maak een veegbeweging vanaf de bovenzijde van de lijst om het menu te openen.
- 2. Raak  $\boldsymbol{\hat{\alpha}}$  aan.

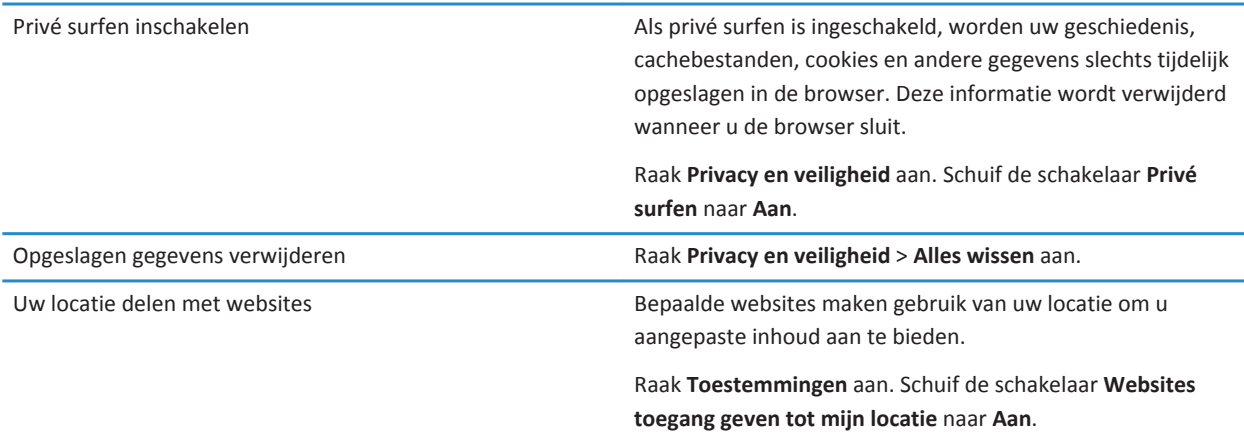

#### **Problemen oplossen: Browser**

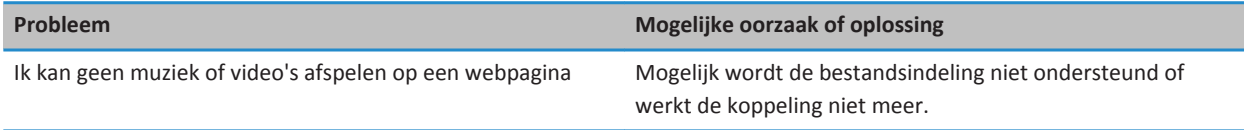

## <span id="page-36-0"></span>**Batterij en vermogen**

### **De tablet uitschakelen en de stand-bymodus gebruiken**

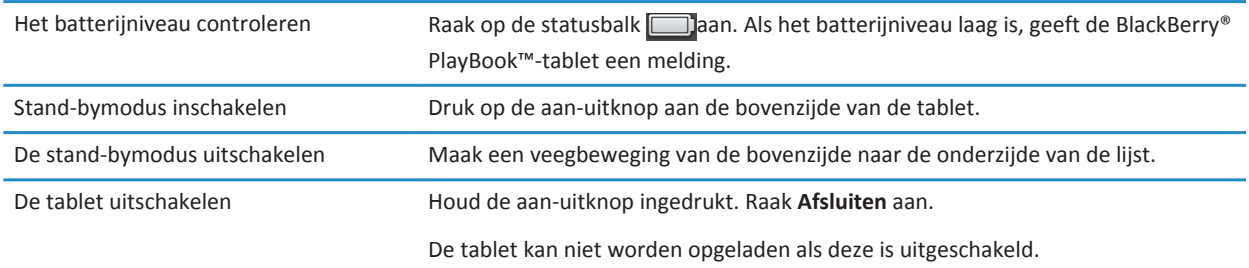

#### **De levensduur van de batterij verlengen**

Als u de levensduur van de batterij in uw BlackBerry® PlayBook™-tablet wilt verlengen, dient u deze regelmatig op te laden, toepassingen af te sluiten die u niet gebruikt en het apparaat uit de zon te houden en andere warme plaatsen te vermijden. Neem ook de volgende richtlijnen in acht:

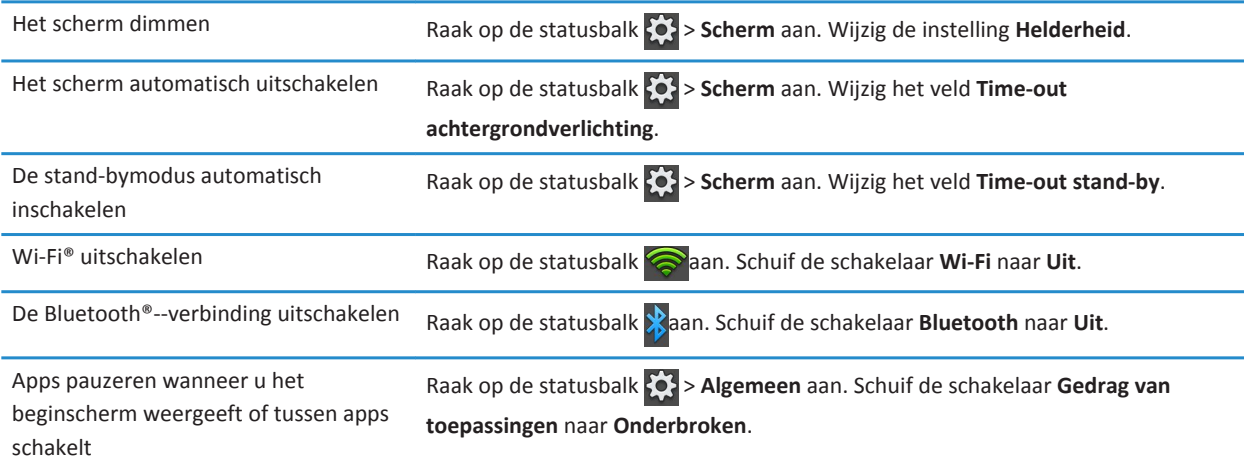

## <span id="page-37-0"></span>**Verbindingen**

#### **Wi-Fi**

#### **Verbinding maken met een Wi-Fi-netwerk**

Uw BlackBerry® PlayBook™-tablet kan verbinding maken met internet via Wi-Fi®. Openbare Wi-Fi-netwerken zijn beschikbaar op veel openbare plaatsen, zoals bibliotheken, luchthavens, hotels, cafés enzovoort. Wanneer u verbinding maakt met een Wi-Fi-netwerk, bewaart de tablet het netwerk. De volgende keer dat u binnen het bereik van dit netwerk komt, maakt de tablet automatisch verbinding met het netwerk.

- 1. Raak op de statusbalk > **Wi-Fi** aan.
- 2. Raak het netwerk aan waarmee u verbinding wilt maken. Als u alleen netwerken wilt zien waarvoor geen wachtwoord is vereist, selecteert u in de vervolgkeuzelijst **Netwerken** de optie **Open netwerken**.
- 3. Typ het netwerkwachtwoord, indien nodig.
- 4. Raak **Verbinden** aan.

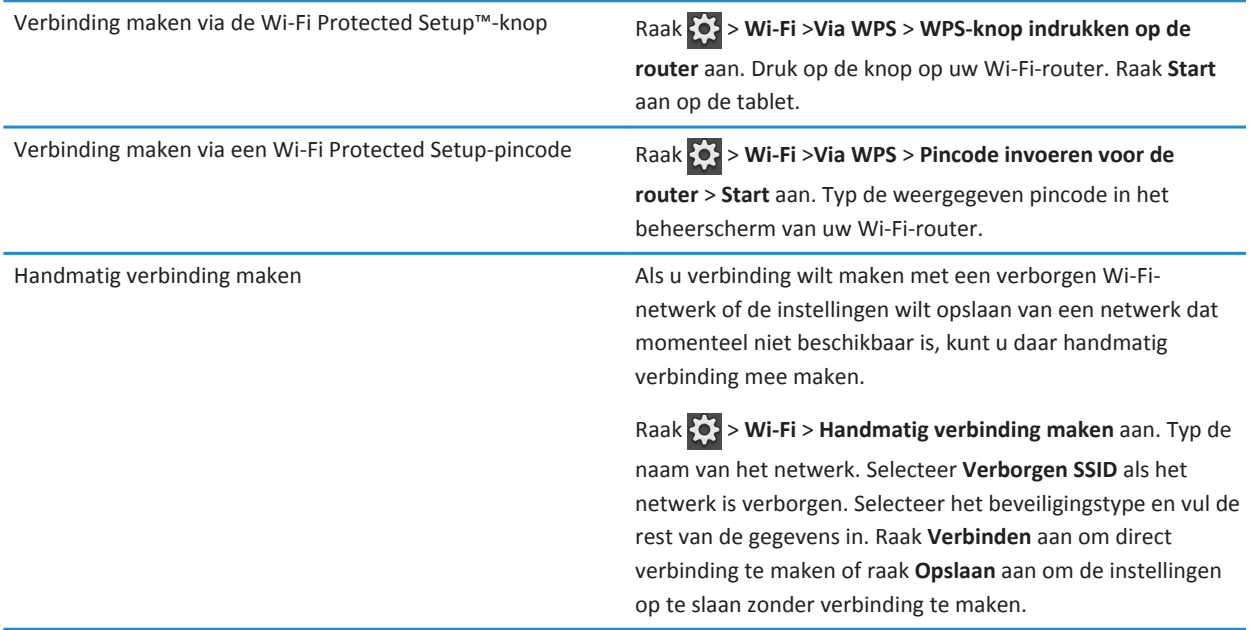

#### **Opgeslagen Wi-Fi-netwerken wijzigen, verwijderen of opnieuw indelen**

Uw BlackBerry® PlayBook™-tablet onthoudt de Wi-Fi®-netwerken waarmee u verbinding hebt gemaakt en maakt automatisch verbinding wanneer u zich binnen het bereik van een van deze netwerken bevindt. Als er meerdere netwerken beschikbaar zijn, maakt de tablet verbinding met het bovenste netwerk in de lijst met opgeslagen netwerken.

- 1. Raak op de statusbalk > **Wi-Fi** aan.
- 2. Raak **Opgeslagen netwerken** aan in de vervolgkeuzelijst.
	- Raak het opgeslagen netwerk aan waarvan u de opties wilt wijzigen.
	- Als u een opgeslagen netwerk omhoog of omlaag wilt verplaatsen in de lijst, raakt u het netwerk aan en houdt u uw vinger op het scherm. Versleep het netwerk naar de gewenste plek.
	- Als u een opgeslagen netwerk wilt verwijderen, raakt und Raak naast het netwerk  $\frac{1}{m}$
	- Als u niet meer wilt dat de tablet automatisch verbinding maakt met een opgeslagen netwerk, raakt u dit netwerk aan. Schakel het selectievakje **Profiel inschakelen** uit. Raak **Opslaan** aan.

#### **Opties voor Wi-Fi-netwerken**

Voor de meeste Wi-Fi®-netwerken hoeft u de netwerkopties niet te wijzigen. Als u problemen hebt om verbinding te maken of handmatig verbinding wilt maken, kunt u de netwerkopties zelf instellen.

De beschikbare opties zijn afhankelijk van het type netwerk waarmee u verbinding wilt maken. Raadpleeg deze bronnen voor meer informatie over de verschillende instellingen. Thuisnetwerk: de informatie die bij uw Wi-Fi-router werd geleverd. Zakelijk Wi-Fi-netwerk: neem contact op met uw beheerder. Hotspot: raadpleeg alle informatie die beschikbaar is over de hotspot of vraag een medewerker om meer informatie.

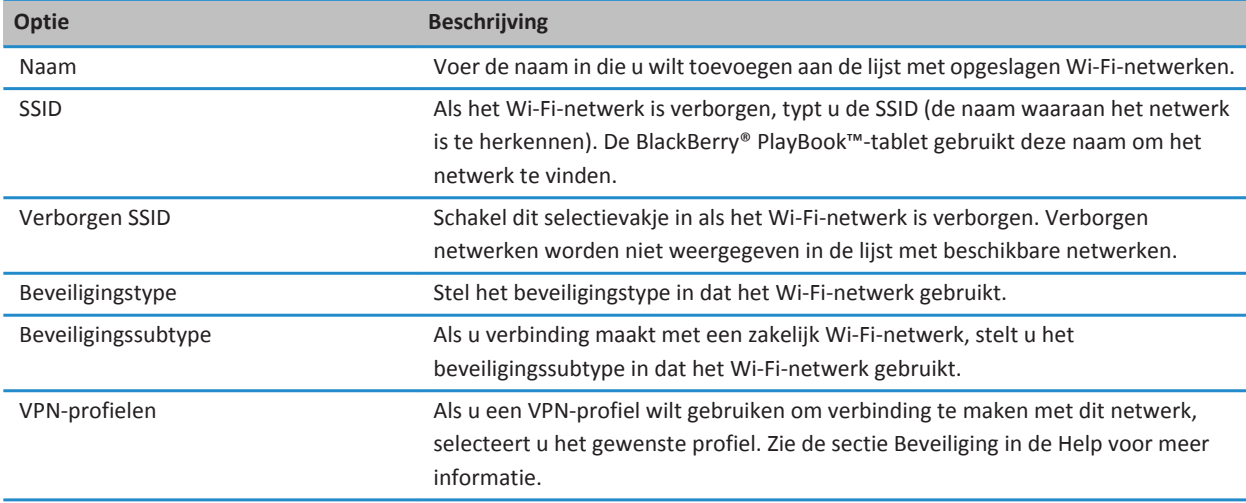

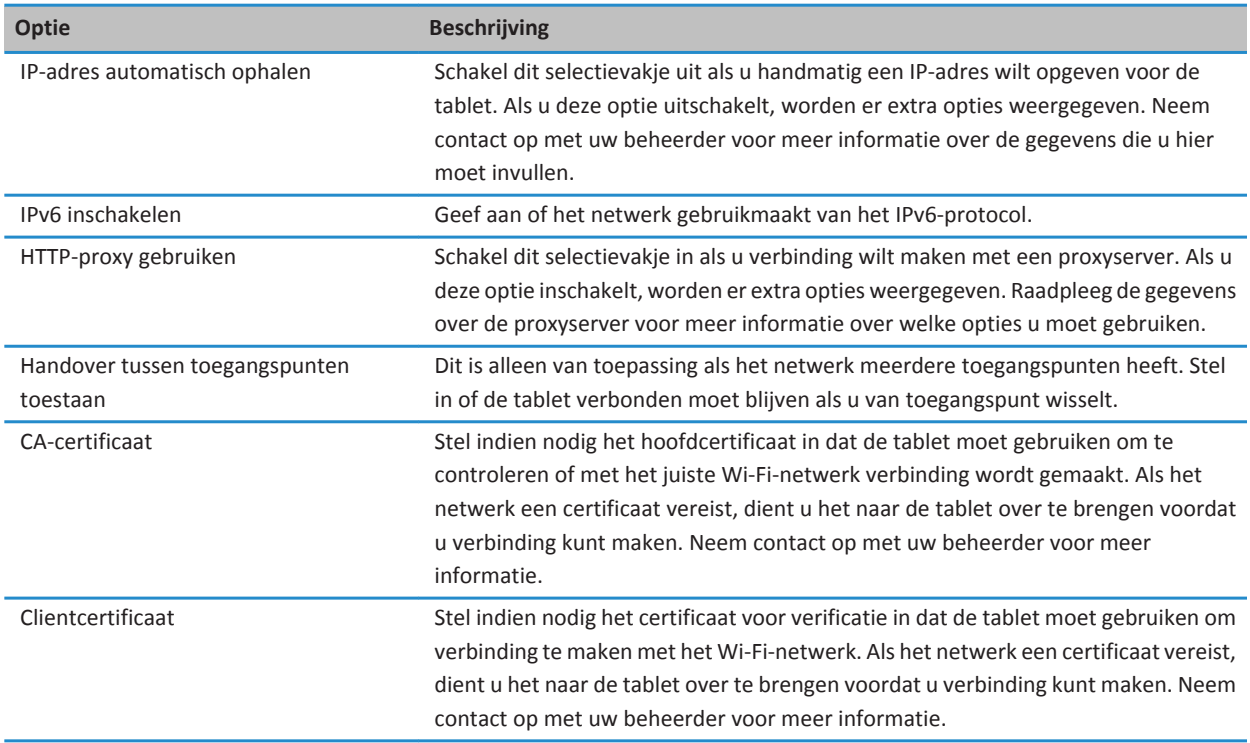

#### **Ik kan geen verbinding maken met een Wi-Fi-netwerk**

Probeer een van de volgende acties uit te voeren:

- Raak op de statusbalk aan en controleer of de schakelaar is ingesteld op Aan.
- Mogelijk is de verbinding verlopen. Probeer opnieuw verbinding te maken.
- Mogelijk bevindt de BlackBerry® PlayBook™-tablet zich te ver van het draadloze toegangspunt of de draadloze router om verbinding te maken. Plaats de tablet dichterbij en probeer opnieuw verbinding te maken.
- Controleer of u zich binnen het dekkingsgebied van een Wi-Fi®-verbinding bevindt. Als u verbinding probeert te maken met een thuisnetwerk, probeer dan of andere draadloze apparaten wel verbinding kunnen maken. Als u verbinding probeert te maken met een zakelijk Wi-Fi-netwerk of een hotspot, neem dan contact op met uw beheerder of een medewerker bij de hotspot.
- Controleer of de tijd op uw tablet met de netwerktijd is gesynchroniseerd. Als de tijden verschillend zijn, kan dat de reden zijn dat de tablet geen verbinding kan maken (als het netwerk bijvoorbeeld een certificaat vereist op uw tablet en het certificaat een vervaldatum heeft).
- Als het Wi-Fi-netwerk niet in de lijst met beschikbare netwerken wordt weergegeven, is het netwerk mogelijk verborgen. Probeer handmatig verbinding te maken met het netwerk als u de netwerknaam weet.
- <span id="page-40-0"></span>• Controleer of de opties voor het Wi-Fi-netwerk correct zijn ingesteld. Raadpleeg deze bronnen voor meer informatie over de verschillende opties. Thuisnetwerk: de informatie die bij uw router werd geleverd. Zakelijk Wi-Fi-netwerk: neem contact op met uw beheerder. Openbare hotspot: raadpleeg alle informatie die beschikbaar is over de hotspot of vraag een medewerker om meer informatie.
- Als u handmatig van Wi-Fi-netwerk bent gewisseld, probeer dan verbinding te maken met een ander Wi-Fi-netwerk.
- Als u de methode Instelling knop gebruikt, dient u te controleren of het toegangspunt gebruikmaakt van Wi-Fi Protected Setup™ en of de instelling voor het verzenden van het profiel is ingeschakeld. Controleer of er geen ander toestel is dat tegelijkertijd verbinding probeert te maken en of de modus niet is geactiveerd op andere netwerktoegangspunten binnen het bereik. Raadpleeg de informatie die bij uw router werd meegeleverd voor meer informatie.
- Als u PEAP, EAP-TLS, EAP-FAST of EAP-TTLS gebruikt om verbinding te maken met een Wi-Fi-netwerk, controleer dan of u het hoofdcertificaat hebt geïnstalleerd voor de server van de certificeringsinstantie die het certificaat voor de verificatieserver heeft gemaakt. Het certificaat moet naar de tablet zijn overgebracht voordat u verbinding kunt maken met het netwerk. Neem contact op met uw beheerder voor meer informatie.
- Maakt u gebruik van EAP-TLS om verbinding te maken met een Wi-Fi-netwerk, controleer dan of u uw verificatiecertificaat aan de tablet hebt toegevoegd. Het certificaat moet naar de tablet zijn overgebracht voordat u verbinding kunt maken met het netwerk. Neem contact op met uw beheerder voor meer informatie.
- Als u meer details wilt weergeven over uw tablet en het netwerk waarmee u bent verbonden voor geavanceerde probleemoplossing, raakt u op de statusbalk **(3) > Wi-Fi** aan. Raak in de linkerbenedenhoek aan.

### **Bluetooth-technologie**

#### **Een Bluetooth-apparaat aansluiten**

U kunt uw BlackBerry® PlayBook™-tablet via Bluetooth®- aansluiten op een draadloos toetsenbord, mobiele telefoon of een ander apparaat dat een ondersteund Bluetooth-profiel gebruikt. De eerste keer dat u een apparaat aansluit, dient u het aan de tablet te koppelen. De tablet onthoudt gekoppelde apparaten en maakt meestal automatisch verbinding wanneer u zich binnen het bereik van een van deze apparaten bevindt.

Zie de sectie BlackBerry Bridge in de Help voor meer informatie over het verbinden van de tablet met een BlackBerrysmartphone.

- 1. Raak op de statusbalk > **Bluetooth** aan.
- 2. Schuif de schakelaar **Bluetooth** naar **Aan**.
- 3. Raak **Nieuw apparaat toevoegen** > **Zoeken** aan.
- 4. Raak een apparaat aan.
- 5. Voer indien nodig een van de volgende handelingen uit:
	- Typ een wachtwoordsleutel naar keuze op de tablet en op het apparaat dat u wilt koppelen.
		- Typ op de tablet de wachtwoordsleutel die wordt weergegeven op het apparaat dat u wilt koppelen of in de gegevens die bij het apparaat zijn meegeleverd. Als u de wachtwoordsleutel niet weet, kunt u altijd **0000** proberen.

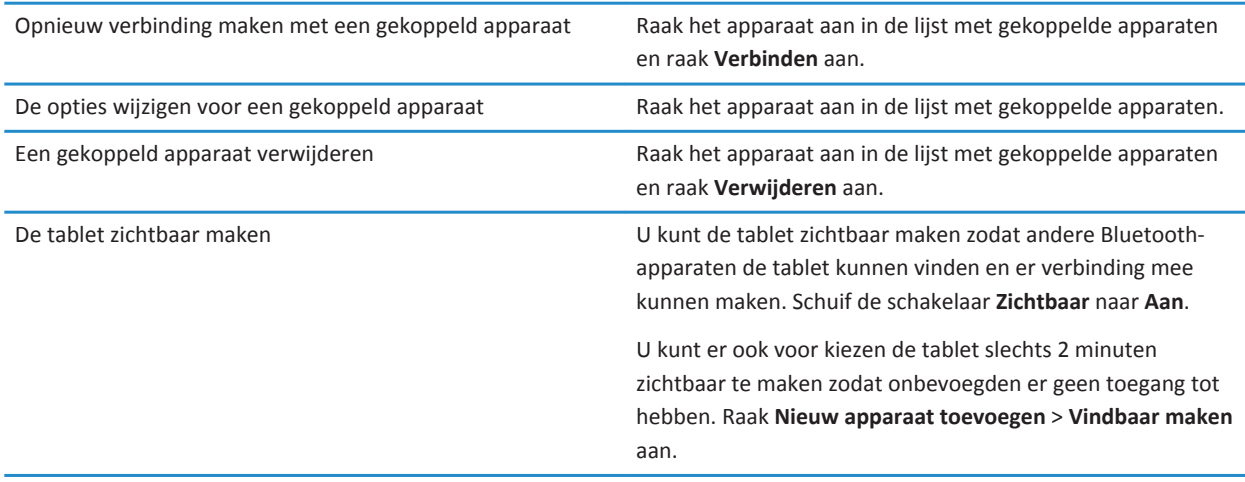

#### **Ondersteunde Bluetooth-profielen**

Uw BlackBerry® PlayBook™-tablet maakt gebruik van Bluetooth®-profielen om met verschillende soorten Bluetooth-apparaten te communiceren. Controleer de informatie die bij het Bluetooth-apparaat werd meegeleverd om te zien of het profiel dat het apparaat gebruikt door de tablet wordt ondersteund. De tablet ondersteunt de onderstaande profielen.

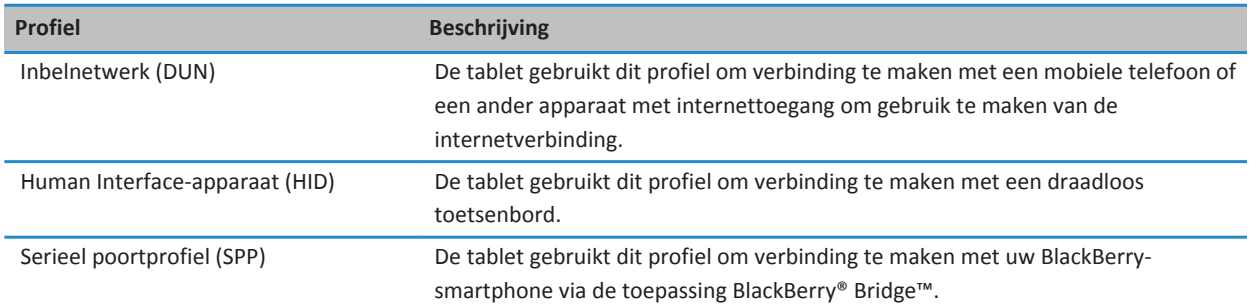

#### **Ik kan geen verbinding maken met een Bluetooth-apparaat**

Probeer het volgende:

• Controleer of het Bluetooth®-apparaat compatibel is met uw BlackBerry® PlayBook™-tablet. Raadpleeg de documentatie die bij het Bluetooth-apparaat werd meegeleverd om te kijken welke Bluetooth-profielen het apparaat gebruikt, en controleer of de tablet deze profielen ondersteunt.

- Als u de wachtwoordsleutel van het Bluetooth-apparaat niet weet, raadpleeg dan de documentatie die bij het apparaat werd meegeleverd. Als u geen informatie over een wachtwoordsleutel kunt vinden, probeer dan **0000**.
- Als de tablet het Bluetooth-apparaat niet kan detecteren, probeer het Bluetooth-apparaat dan zichtbaar te maken, en laat de tablet naar het apparaat zoeken. U kunt ook uw tablet zichtbaar maken en deze zoeken met het Bluetooth-apparaat.

#### **Mijn lijst met gekoppelde Bluetooth-apparaten wordt niet weergegeven**

Controleer of de Bluetooth®-verbinding is ingeschakeld op uw BlackBerry® PlayBook™.

# <span id="page-43-0"></span>**Toetsenbord en typen**

### **Typen met het toetsenbord op het scherm**

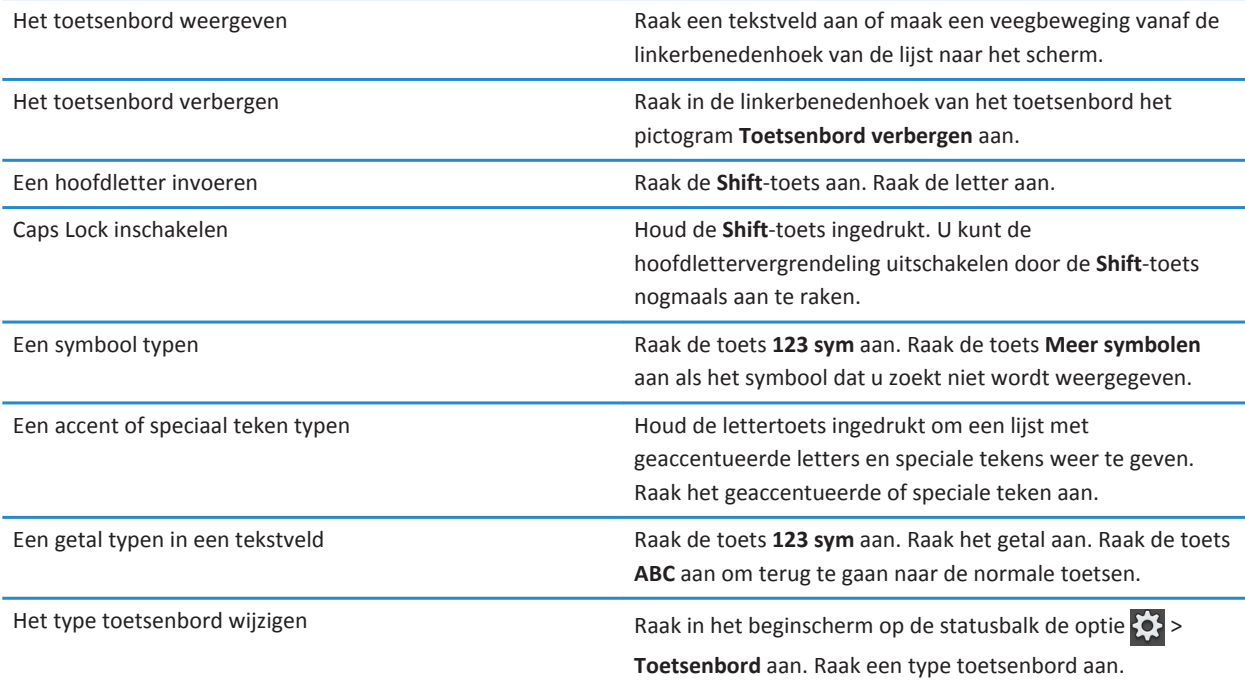

# <span id="page-44-0"></span>**Facebook**

### **Navigeren in Facebook voor BlackBerry PlayBook-tablets**

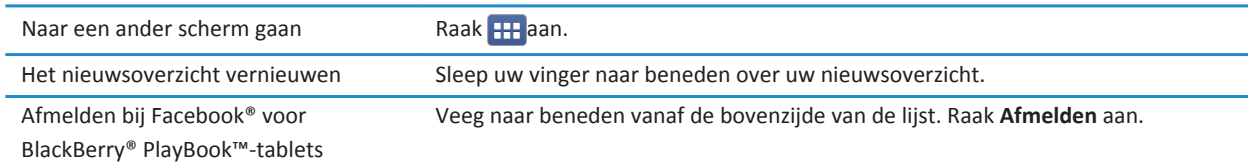

#### **Contact opnemen met uw vrienden**

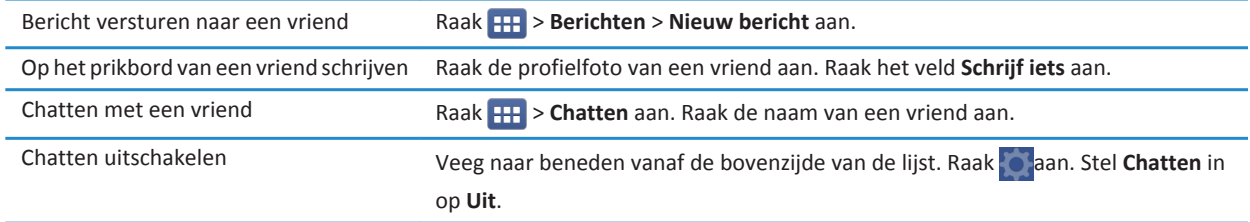

### **Foto's en video's plaatsen en taggen**

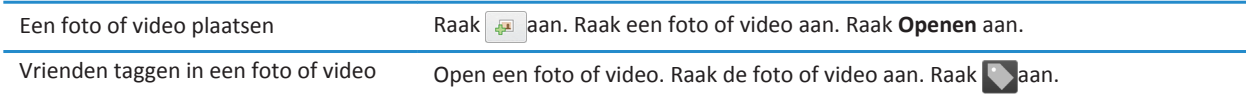

### **Reacties plaatsen en items leuk vinden**

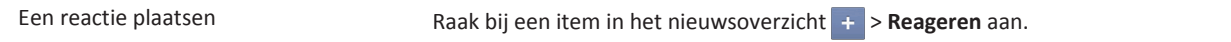

<span id="page-45-0"></span>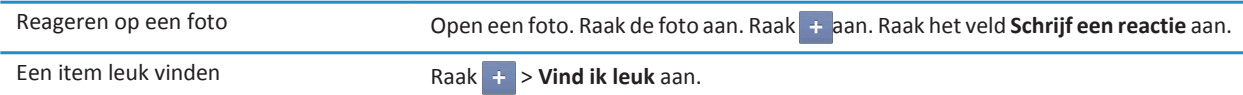

### **Vrienden en pagina's toevoegen**

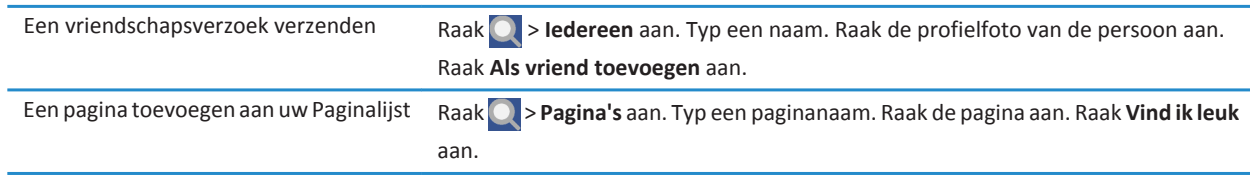

## <span id="page-46-0"></span>**Word to Go**

#### **Documenten maken en bewerken**

Met uw BlackBerry® PlayBook™ en Word to Go kunt u belangrijke informatie bewerken, bijwerken en opslaan op één handige locatie.

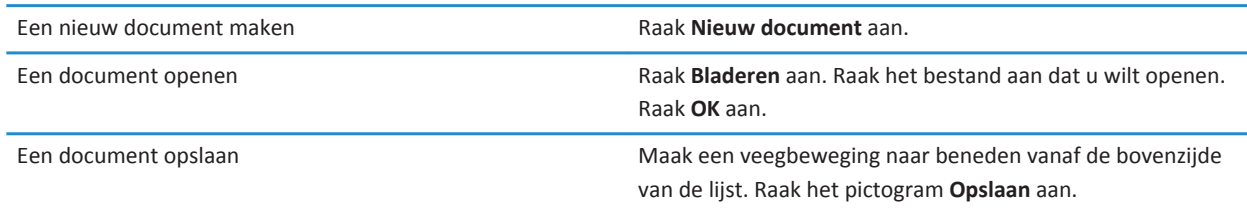

### **Word To Go-pictogrammen**

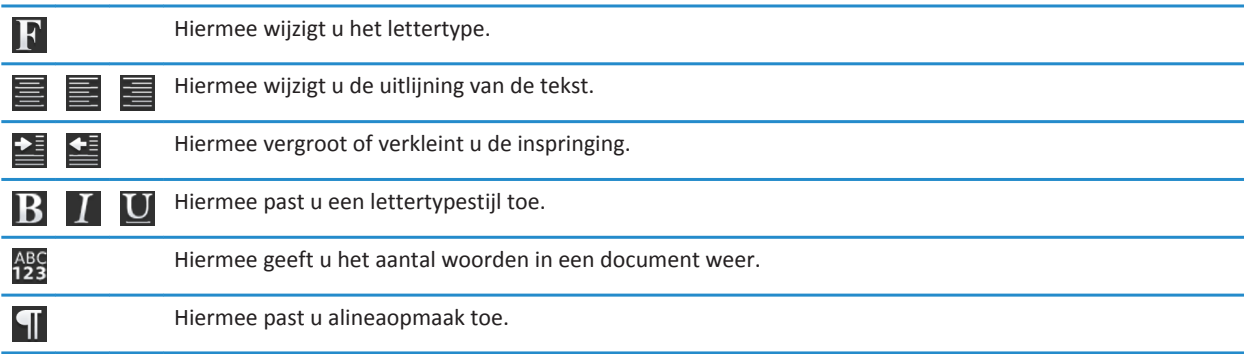

## <span id="page-47-0"></span>**Sheet to Go**

### **Spreadsheets maken en bewerken**

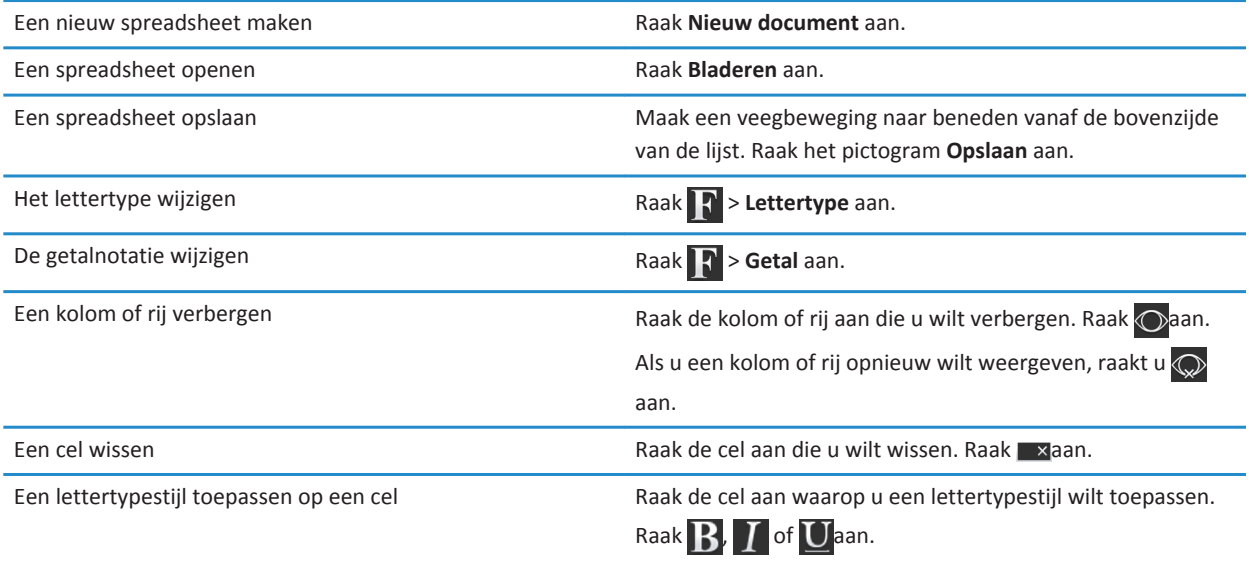

### <span id="page-48-0"></span>**Wettelijke bepalingen**

©2011 Research In Motion Limited. Alle rechten voorbehouden. BlackBerry®, RIM®, Research In Motion® en gerelateerde handelsmerken, namen en logo's zijn het eigendom van Research In Motion Limited en zijn geregistreerd en/of worden gebruikt als handelsmerken in de VS en andere landen over de hele wereld.

7digital is een handelsmerk van 7digital Limited. iTunes is een handelsmerk van Apple Inc. Bluetooth is een handelsmerk van Bluetooth SIG. Windows Media Player is een handelsmerk van Microsoft Corporation. PayPal is een handelsmerk van PayPal, Inc. Wi-Fi is een handelsmerk van de Wi-Fi Alliance. Yahoo! Mail is een handelsmerk van Yahoo! Inc. Alle andere handelsmerken zijn eigendom van de respectieve eigenaren.

Deze documentatie, inclusief alle documentatie die door vermelding hierin is opgenomen, zoals documentatie die wordt aangeboden op of beschikbaar wordt gesteld via [www.blackberry.com/go/docs](http://www.blackberry.com/go/docs), wordt u in de huidige staat ("AS IS") en zoals beschikbaar ("AS AVAILABLE") aangeboden zonder enige voorwaarde, goedkeuring, belofte, verklaring of garantie door Research In Motion Limited en daaraan gelieerde ondernemingen ("RIM") en RIM accepteert geen enkele verantwoordelijkheid voor enige typfouten, technische onjuistheden of andere onnauwkeurigheden, fouten of omissies in deze documentatie. Om de intellectuele eigendommen, vertrouwelijke gegevens en/of handelsgeheimen van RIM te beschermen, beschrijft dit document bepaalde aspecten van de RIM-technologie in algemene termen. RIM behoudt zich het recht voor om van tijd tot tijd de informatie in dit document te wijzigen; RIM is echter niet verplicht u (tijdig) op de hoogte te brengen van dergelijke wijzigingen, updates, verbeteringen of andere aanvullingen op deze documentatie.

Deze documentatie kan verwijzingen naar informatiebronnen, hardware of software, producten of diensten van derden bevatten, inclusief componenten en inhoud, zoals inhoud die wordt beschermd door het auteursrecht en/of websites van derden (gezamenlijk de "Producten en diensten van derden"). RIM heeft geen invloed op, en is niet aansprakelijk voor enige Producten en diensten van derden, inclusief, maar niet beperkt tot de inhoud, nauwkeurigheid, de naleving van het auteursrecht, de compatibiliteit, prestaties, betrouwbaarheid, wettigheid, betamelijkheid, koppelingen of ieder ander aspect van de Producten en diensten van derden. De toevoeging van een verwijzing in deze documentatie naar Producten en diensten van derden impliceert op geen enkele wijze dat RIM de Producten en diensten van derden of derden aanbeveelt.

VOOR ZOVER IS TOEGESTAAN OP GROND VAN HET TOEPASSELIJK RECHT IN UW RECHTSGEBIED, WORDEN ALLE VOORWAARDEN, GOEDKEURINGEN, BELOFTES, VERKLARINGEN OF GARANTIES, HETZIJ UITDRUKKELIJK OF IMPLICIET, INCLUSIEF MAAR NIET BEPERKT TOT, ENIGE VOORWAARDEN, GOEDKEURINGEN, BELOFTES, VERKLARINGEN OF GARANTIES TEN AANZIEN VAN DUURZAAMHEID, GESCHIKTHEID VOOR EEN BEPAALD DOEL OF GEBRUIK, VERHANDELBAARHEID, VERHANDELBARE KWALITEIT, NIET-INBREUKMAKENDHEID, TOEREIKENDE KWALITEIT, OF HET EIGENDOMSRECHT, OF DIE VOORTVLOEIEN UIT GESCHREVEN OF ONGESCHREVEN RECHT OF TRANSACTIE OF HANDELSGEBRUIK, OF GERELATEERD AAN DE DOCUMENTATIE OF HET GEBRUIK DAARVAN, OF HET FUNCTIONEREN OF NIET FUNCTIONEREN VAN DE SOFTWARE, HARDWARE, DIENST, OF PRODUCTEN EN DIENSTEN VAN DERDEN DIE IN DIT DOCUMENT ZIJN OPGENOMEN, WORDEN HIERBIJ UITGESLOTEN. U KUNT ANDERE RECHTEN HEBBEN DIE PER STAAT OF PER PROVINCIE KUNNEN VERSCHILLEN. IN BEPAALDE RECHTSGEBIEDEN IS UITSLUITING OF BEPERKING VAN IMPLICIETE GARANTIES EN VOORWAARDEN NIET TOEGESTAAN. IN ZOVERRE DIT WETTELIJK IS TOEGESTAAN, WORDEN ALLE IMPLICIETE GARANTIES OF VOORWAARDEN DIE GERELATEERD ZIJN AAN DE DOCUMENTATIE, IN ZOVERRE DEZE NIET KUNNEN WORDEN UITGESLOTEN ZOALS HIERBOVEN VERMELD, MAAR KUNNEN WORDEN BEPERKT, HIERBIJ BEPERKT TOT EEN PERIODE VAN NEGENTIG (90) DAGEN VANAF DE DATUM WAAROP U DE DOCUMENTATIE OF HET ITEM, WAAROP DEZE CLAIM VAN TOEPASSING IS, HEBT VERKREGEN.

VOOR ZOVER IS TOEGESTAAN OP GROND VAN HET TOEPASSELIJK RECHT IN UW RECHTSGEBIED, ZAL RIM IN GEEN GEVAL AANSPRAKELIJK ZIJN VOOR ALLE SCHADE DIE BETREKKING HEEFT OP DEZE DOCUMENTATIE OF HET GEBRUIK ERVAN, OF HET FUNCTIONEREN OF NIET FUNCTIONEREN VAN ALLE SOFTWARE, HARDWARE, DIENSTEN, OF PRODUCTEN EN DIENSTEN VAN

DERDEN DIE IN DIT DOCUMENT ZIJN VERMELD, INCLUSIEF MAAR NIET BEPERKT TOT DE VOLGENDE SOORTEN SCHADE: DIRECTE SCHADE, GEVOLGSCHADE, SCHADEVERGOEDINGEN MET EEN VOORBEELDSTELLEND KARAKTER, INCIDENTELE SCHADE, INDIRECTE SCHADE, SPECIALE SCHADE, SCHADEVERGOEDINGEN MET EEN STRAFFEND KARAKTER, OF ERNSTIGE SCHADE, WINSTDERVING OF INKOMSTENDERVING, HET NIET KUNNEN REALISEREN VAN DE VERWACHTE WINST, ONDERBREKING VAN DE BEDRIJFSACTIVITEITEN, VERLIES VAN BEDRIJFSGEGEVENS, VERLIES VAN ZAKELIJKE KANSEN, OF DE BESCHADIGING OF HET VERLIES VAN GEGEVENS, HET NIET KUNNEN VERZENDEN OF ONTVANGEN VAN GEGEVENS, PROBLEMEN MET ALLE TOEPASSINGEN DIE WORDEN GEBRUIKT IN COMBINATIE MET PRODUCTEN OF DIENSTEN VAN RIM, KOSTEN DOOR UITVALTIJD, VERLIES VAN HET GEBRUIK VAN PRODUCTEN OF DIENSTEN VAN RIM OF ENIG ONDERDEEL DAARVAN OF VAN ALLE ANDERE DIENSTEN, DE KOSTEN VOOR VERVANGENDE GOEDEREN, KOSTEN VOOR DE DEKKING, VOORZIENINGEN OF DIENSTEN, KAPITAAL, OF ANDER VERGELIJKBAAR GELDVERLIES ,ONGEACHT OF DEZE SCHADE VERWACHT KON WORDEN OF NIET, EN ZELFS ALS RIM IS GEWEZEN OP DE MOGELIJKHEID VAN DERGELIJKE SCHADE.

VOOR ZOVER TOEGESTAAN DOOR HET TOEPASSELIJK RECHT IN UW RECHTSGEBIED, ZAL RIM GEEN ENKELE ANDERE VERPLICHTING, PLICHT OF AANSPRAKELIJKHEID HEBBEN JEGENS U, OF DAT NU UIT HOOFDE VAN EEN OVEREENKOMST, ONRECHTMATIGE DAAD, OF ANDERSZINS IS, INCLUSIEF ALLE AANSPRAKLIJKHEID TEN AANZIEN VAN NALATIGHEID OF RISICOAANSPRAKELIJKHEID.

DE BEPERKINGEN, UITZONDERINGEN EN UITSLUITINGEN VAN AANSPRAKELIJKHEID DIE IN DIT DOCUMENT WORDEN GENOEMD, ZULLEN VAN TOEPASSING ZIJN: (A) ONGEACHT OF DEZE NU GEBASEERD ZIJN OP DE AARD VAN DE OORZAAK, VRAAG OF ACTIE DIE U ONDERNEEMT, INCLUSIEF MAAR NIET BEPERKT TOT CONTRACTBREUK, NALATIGHEID, ONRECHTMATIGE DAAD, BURGERLIJKE AANSPRAKELIJKHEID OF ENIGE ANDERE JURIDISCHE THEORIE EN BLIJVEN NA EEN FUNDAMENTELE SCHENDING OF INBREUK OF VERZUIM VAN HET WEZENLIJKE DOEL VAN DEZE OVEREENKOMST OF VAN ENIG VERHAALRECHT DAT HIERIN IS VERMELD; EN (B) OP RIM EN DE GELIEERDE ONDERNEMINGEN, DE OPVOLGERS, RECHTVERKRIJGENDEN, VERTEGENWOORDIGERS, LEVERANCIERS (INCLUSIEF SERVICEPROVIDERS), GEAUTORISEERDE RIM-DISTRIBUTEURS (OOK INCLUSIEF SERVICEPROVIDERS) EN DE RESPECTIEVE DIRECTEUREN, WERKNEMERS EN ONAFHANKELIJKE OPDRACHTNEMERS.

NAAST DE BEPERKINGEN EN UITZONDERINGEN DIE HIERBOVEN ZIJN VERMELD, ZAL IN GEEN GEVAL EEN DIRECTEUR, WERKNEMER, VERTEGENWOORDIGER, DISTRIBUTEUR, LEVERANCIER, ONAFHANKELIJKE OPDRACHTNEMER VAN RIM OF DOCHTERONDERNEMINGEN VAN RIM AANSPRAKELIJK ZIJN VOOR SCHADE DIE VOORTVLOEIT UIT OF DIE BETREKKING HEEFT OP DE DOCUMENTATIE.

Voor u zich abonneert op, of Producten en diensten van derden installeert of gebruikt, is het uw verantwoordelijkheid om er voor te zorgen dat uw serviceprovider ermee akkoord gaat om alle functies te ondersteunen. Bij bepaalde serviceproviders is internetten met een abonnement op BlackBerry® Internet Service niet mogelijk. Neem contact op met uw serviceprovider voor beschikbaarheid, roaming, serviceplannen en functies. Voor installatie of gebruik van Producten en diensten van derden met producten en diensten van RIM kunnen één of meer octrooien, handelsmerken, auteursrechten of andere licenties vereist zijn om inbreuk op of schending van de rechten van derden te voorkomen. U bent zelf verantwoordelijk voor het bepalen of u gebruik maakt van Producten en diensten van derden en of hiervoor licenties van derden vereist zijn. Indien dit vereist is, bent u zelf verantwoordelijk voor het verkrijgen van de desbetreffende licenties. U dient Producten en diensten van derden niet te installeren of te gebruiken tot u alle benodigde licenties hebt verkregen. Producten en diensten van derden die zijn geleverd bij producten en diensten van RIM, worden voor uw gemak geleverd en worden in de huidige staat ("AS IS") geleverd, zonder enige uitdrukkelijke of impliciete voorwaarden, goedkeuringen, beloftes, verklaringen of garanties door RIM en RIM accepteert geen enkele aansprakelijkheid hiervoor. Uw gebruik van Producten en diensten van derden zal worden bepaald door en zal onderworpen zijn aan uw instemming met de voorwaarden van afzonderlijke licenties en andere overeenkomsten van derden die hierop van toepassing zijn, behalve voor zover uitdrukkelijk in een licentie of andere overeenkomst met RIM vermeld.

Bepaalde functies die in deze documentatie worden beschreven, vereisen een minimumversie van BlackBerry® Enterprise Server, BlackBerry® Desktop Software en/of BlackBerry® Device Software.

De gebruiksvoorwaarden van alle producten of diensten van RIM worden vermeld in een afzonderlijke licentie of andere overeenkomst met RIM die hierop van toepassing is. NIETS IN DEZE DOCUMENTATIE IS BEDOELD ALS VERVANGING VAN UITDRUKKELIJKE SCHRIFTELIJKE OVEREENKOMSTEN OF GARANTIES DIE, ANDERS DAN DEZE DOCUMENTATIE, ZIJN VERSTREKT DOOR RIM VOOR ONDERDELEN VAN PRODUCTEN EN DIENSTEN VAN RIM.

BlackBerry® Tablet OS maakt gebruik van bepaalde software van derden. De bij de software behorende licentie en copyrightinformatie is beschikbaar op [http://worldwide.blackberry.com/legal/thirdpartysoftware.jsp.](http://worldwide.blackberry.com/legal/thirdpartysoftware.jsp)

BlackBerry® PlayBook™-tablet, modelnummer: RDJ21WW

## **CE05600**

Dit is een voor Wi-Fi® geschikt toestel waarop gebruiksbeperkingen van toepassing zijn in bepaalde lidstaten van de Europese Gemeenschap.

Research In Motion Limited 295 Phillip Street Waterloo, ON N2L 3W8 Canada

Research In Motion UK Limited Centrum House 36 Station Road Egham, Surrey TW20 9LF Verenigd Koninkrijk

Gepubliceerd in Canada